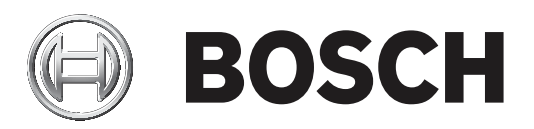

# **DICENTIS**

Système de conférence sans fil

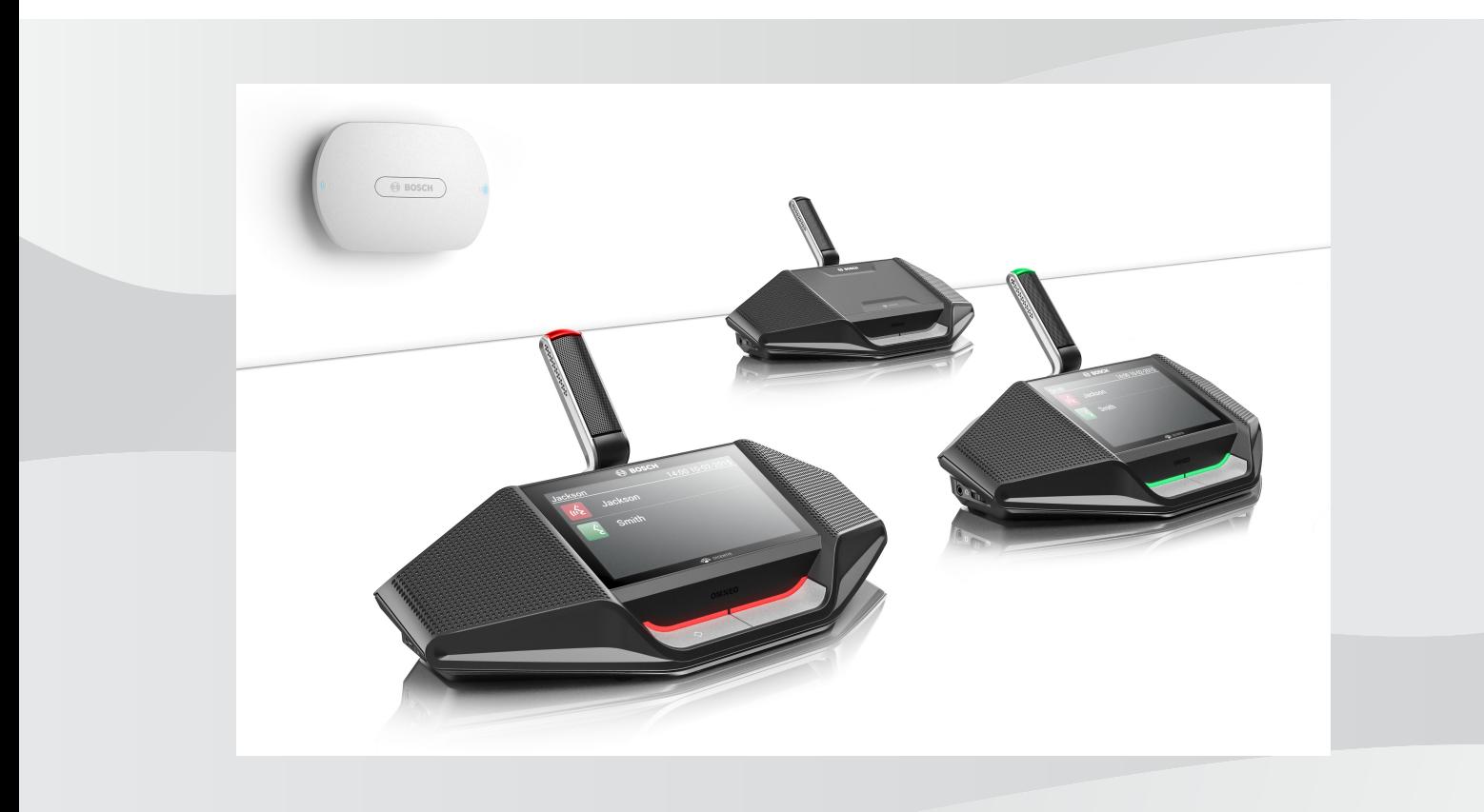

**fr** Manuel du logiciel

# **Table des matières**

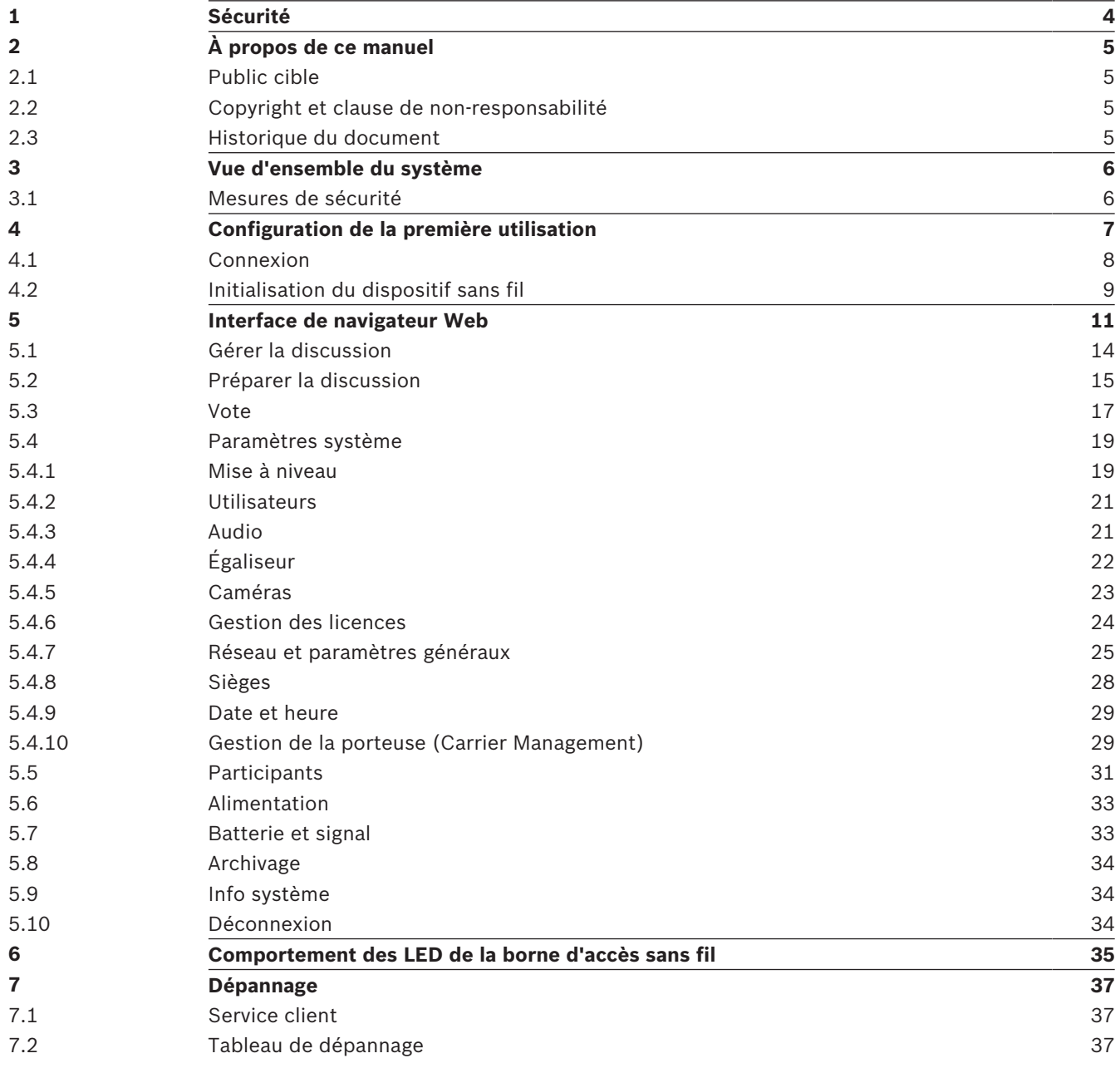

# **1 Sécurité**

Avant d'installer ou d'utiliser des produits, lisez toujours les instructions de sécurité disponibles dans un document multilingue séparé : Consignes de sécurité importantes (Safety\_ML). Ces instructions sont fournies avec tous les équipements pouvant être raccordés au secteur.

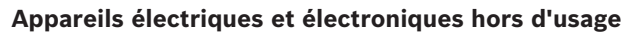

Les appareils électriques ou électroniques devenus hors d'usage doivent être mis au rebut séparément dans un centre de recyclage respectueux de l'environnement (conformément à la directive WEEE européenne de gestion des déchets électroniques).

Pour vous débarrasser de vos anciens appareils électriques ou électroniques, vous devez utiliser les systèmes de collecte et de retour mis en place dans le pays concerné.

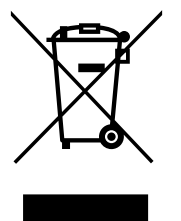

# **2 À propos de ce manuel**

L'objectif de ce manuel est de fournir les informations nécessaires à la configuration, à la préparation et à la gestion du Système de conférence sans fil DICENTIS. Le présent manuel décrit la procédure générale d'utilisation de l'Interface de contrôle via le Web de la Borne d'accès sans fil (DCNM‑WAP). Le cas échéant, reportez-vous au manuel d'installation et au manuel d'utilisation des Appareils sans fil du Système de conférence sans fil DICENTIS.

Ce manuel est disponible sous forme de document numérique au format Adobe Portable Document Format (PDF).

Veuillez vous reporter aux informations produit disponibles sur le site [www.boschsecurity.com.](http://www.boschsecurity.com)

# **2.1 Public cible**

Ce manuel est destiné aux personnes qui disposent des autorisations de configuration, de préparation et/ou de gestion d'un Système de conférence sans fil DICENTIS.

# **2.2 Copyright et clause de non-responsabilité**

Tous droits réservés. Aucune partie de ce document ne peut être reproduite ni transmise, sous quelque forme et par quelque moyen que ce soit (électronique, mécanique, photocopie, enregistrement ou autre), sans l'autorisation écrite préalable de l'éditeur. Pour savoir comment obtenir l'autorisation de reproduire tout ou partie de ce document, veuillez contacter Bosch Security Systems B.V..

Le contenu et les images sont susceptibles d'être modifiés sans notification préalable.

# **2.3 Historique du document**

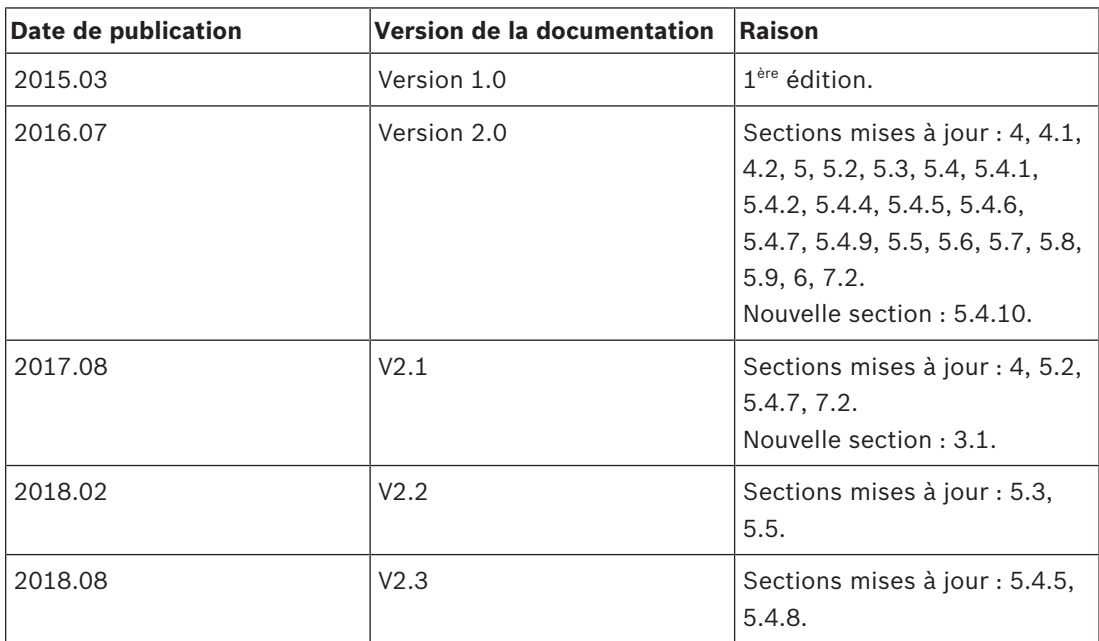

# **3 Vue d'ensemble du système**

Le Système de conférence sans fil DICENTIS est un système IP « autonome ». Il utilise WiFi IEEE 802.11n pour la diffusion sans fil et le traitement des signaux audio et des signaux de données.

Pour une présentation du système, veuillez consulter le manuel d'installation du Système de conférence sans fil DICENTIS.

## **3.1 Mesures de sécurité**

L'installateur prend des mesures de sécurité afin d'éviter toute utilisation abusive du système via Internet et les réseaux filaires ou sans fil locaux.

Tenez compte des éléments suivants pour renforcer la sécurité :

- Modifiez le mot de passe admin par défaut
- Modifiez la valeur SSID par défaut
- Empêchez tout accès non autorisé à la batterie DCNM-TCD
- Empêchez tout accès physique et logique non autorisé à la connexion Ethernet filaire de la borne DCNM-TCD
- Placez la borne DCNM-TCD au sein d'un réseau VLAN distinct
- Si vous utilisez un réseau tiers ou externe, vous devez utiliser un pare-feu et VPN ou tout autre protocole réseau sécurisé pour la connexion externe afin d'empêcher tout accès non autorisé

# **4 Configuration de la première utilisation**

La Borne d'accès sans fil (DCNM‑WAP) inclut un assistant d'Interface de contrôle via le Web pour vous aider lors de la configuration initiale du Système de conférence sans fil DICENTIS.

#### **Navigateur Web**

L'Interface de contrôle via le Web de la borne DCNM‑WAP est compatible avec, et optimisée pour la dernière version des navigateurs Web suivants :

- Internet Explorer
- Safari
- Firefox
- Opera
- Chrome

#### **Conditions préalables**

- Tous les dispositifs du système utilisés sont préparés et installés comme décrit dans le manuel d'installation du Système de conférence sans fil DICENTIS. Voir également la section *Vue d'ensemble du système, Page 6*.
- La Borne d'accès sans fil (DCNM-WAP) est mise sous tension.
- Sur un PC/ordinateur portable Windows, assurez-vous que :
	- Bosch DNS‑SD est installé. Bosch DNS‑SD se trouve sur le DVD fourni avec l'unité de contrôle et il peut être téléchargé depuis la page produit concernée à l'adresse : [www.boschsecurity.com](http://www.boschsecurity.com)
	- un adresse IP dynamique est affectée à l'ordinateur portable/au PC. Si l'ordinateur portable/le PC a une adresse IP statique, l'interface de navigateur Web ne fonctionnera pas correctement.
- Sur les autres postes :
	- assurez-vous que Apple Bonjour est installé. Apple Bonjour peut être téléchargé depuis le site Web d'Apple. Apple Bonjour est requis si vous voulez entrer l'adresse Web par défaut (link‑local) de l'unité de contrôle.

**Remarque** : Apple Bonjour ou Bosch DNS‑SD ne sont pas disponibles pour Android.

– Si vous utilisez le Wi-Fi, veillez à ce que les deux bandes (2,4 GHz et 5 GHz) sont disponibles sur votre dispositif.

#### **Procédure de connexion de la borne DCNM‑WAP**

- 1. Pour vous connecter directement à la borne DCNM‑WAP via le Wi-Fi :
	- Utilisez la fonction de découverte du Wi-Fi de votre ordinateur de bureau/tablette et sélectionnez le **Nom du réseau (SSID)** du Système de conférence sans fil DICENTIS : **Bosch DICENTIS**
	- Saisissez la **Clé WPA2** : **dcnm-wap**
	- Patientez jusqu'à ce que la connexion soit établie.
	- Ouvrez votre navigateur Web et saisissez : **http://dcnm-wap.local** ; sous Android, saisissez : **http://172.27.2.1**
- 2. Pour vous connecter directement à la borne DCNM‑WAP via une connexion filaire (connexion homologue-homologue, liaison locale) :
	- Ouvrez votre navigateur Web et saisissez : **http://dcnm-wap.local Remarque** : non pris en charge sous Android, car Android n'est pas compatible avec Bonjour, ni avec DNS-SD.
- 3. Pour vous connecter à la borne DCNM‑WAP via une infrastructure réseau (DHCP/DNS) :
	- Renseignez-vous auprès du propriétaire du réseau pour obtenir le nom d'hôte ou l'adresse IP de la borne DCNM‑WAP.

#### **Première configuration**

- Lors de la première utilisation de la borne DCNM‑WAP (ou si elle est configurée selon les paramètres d'usine), l'assistant de configuration s'affiche.
- Dans « **Démarrons** », sélectionnez la langue souhaitée pour l'application Web, puis cliquez sur **Configurer l'appareil**.
- Dans **Pays**, sélectionnez le **Pays**, la **Date**, l'**Heure**, le **Fuseau horaire**, puis cliquez sur **Suivant** :

#### **Attention!**

**!** 

Lorsqu'un pays est sélectionné, le système choisit automatiquement les paramètres WIFI appropriés pour ce pays. Ne sélectionnez pas un pays autre que le pays dans lequel la borne DCNM‑WAP est utilisée. La conformité WIFI est déterminée par pays et il est illégal d'utiliser des paramètres WIFI qui ne sont pas approuvés pour un pays.

- Dans **Utilisateur**, définissez un mot de passe pour l'utilisateur Administrateur, puis ajoutez un utilisateur pour l'utilisation professionnelle quotidienne avec les droits d'utilisateur requis (voir la section *Utilisateurs, Page 21*). Il n'est pas recommandé d'utiliser l'utilisateur Administrateur pour l'activité quotidienne. Cliquez sur **Suivant**.
- En mode **Wi-fi**, les champs **Nom du réseau (SSID)**, **Clé WPA2** et **Adresse Internet** sont volontairement laissés à blanc pour des raisons de sécurité. Entrez un nom unique, en particulier si plusieurs systèmes sont dans une zone ou si une borne d'accès sans fil redondante est utilisée. Lors de la modification de ces valeurs, les restrictions suivantes s'appliquent :
	- La longueur du **Nom du réseau (SSID)** doit être comprise entre 1 et 25 caractères. Les caractères suivants sont autorisés : A-Z, a-z, 0-9, \_, espace.
	- La longueur de la **Clé WPA2** doit être comprise entre 8 et 64 caractères.
	- La longueur du **Adresse Internet** doit être comprise entre 1 et 63 caractères. Les caractères suivants sont autorisés : A-Z, a-z, 0-9, -
	- Le **Nom du réseau (SSID)**, **Clé WPA2** et **Adresse Internet** doivent être uniques et ils sont obligatoires.
	- Cliquez sur **Configurer l'appareil** pour enregistrer ces paramètres.
- L'assistant est terminé et la borne d'accès sans fil se réamorce.
- Une page de connexion s'affiche ensuite.

## **4.1 Connexion**

Plusieurs utilisateurs peuvent se connecter au système en même temps, à condition qu'ils se connectent dans des navigateurs Web distincts ou sur des postes différents (tablette, ordinateur portable ou PC).

#### **Se connecter à l'application d'Interface de contrôle via le Web**

- 1. Saisissez le **Nom d'utilisateur** et le **Mot de passe**.
	- Le paramètre par défaut pour un nouveau système ou un système réinitialisé aux paramètres d'usine est : username: 'admin' avec un mot de passe vide.
- 2. Sélectionnez la **Langue** préférée dans la liste déroulante, puis cliquez sur **Connexion**.
	- La langue par défaut est celle du système d'exploitation qui exécute le navigateur.
	- Si la langue par défaut n'est pas disponible, l'anglais est sélectionné automatiquement.
- 3. si la connexion aboutit, la page d'accueil de l'Interface de contrôle via le Web s'affiche. Voir *Interface de navigateur Web, Page 11*.

# **4.2 Initialisation du dispositif sans fil**

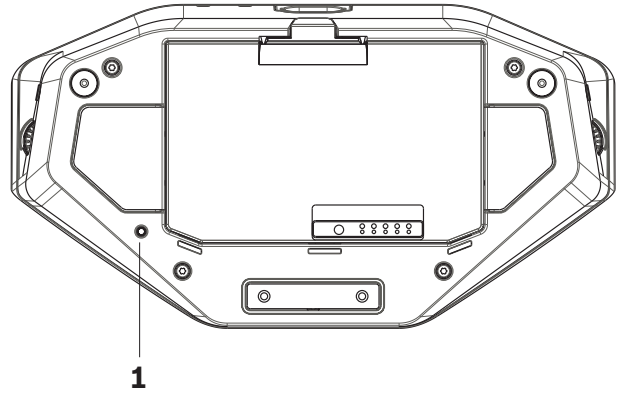

**Figure 4.1: Vue avant et vue du dessous de la borne DCNM‑WD et DCNM‑WDE**

#### **Conditions préalables pour les Appareils sans fil et pour la borne DCNM‑WAP**

- La borne DCNM‑WAP doit être mise sous tension et configurée. Voir la section *Configuration de la première utilisation, Page 7*, si nécessaire.
- Tous les Appareils sans fil doivent être :
	- situés dans la zone couverte par la borne DCNM‑WAP.
	- mis sous tension (en mettant la Batterie en place, puis en appuyant sur le bouton de demande du microphone).
	- remis à zéro.

Un Dispositif sans fil est remis à zéro lorsque tous les voyants LED des Appareils sans fil sont allumés. Pour remettre à zéro un Dispositif sans fil, à l'aide d'un petit tournevis, appuyez et maintenez enfoncé le bouton **Remettre à zéro** (De-init) situé sur le socle du Dispositif sans fil (**1**) jusqu'à ce que tous les voyants LED soient allumés.

#### **Conditions préalables pour l'interface de navigateur Web**

– L'utilisateur connecté doit disposer du droit d'accès : **Configurer**.

#### **Initialisation**

- 1. Dans l'Interface de contrôle via le Web, sélectionnez **Paramètres système > page Sièges** . Voir la section *Sièges, Page 28*.
- 2. Activez le **Mode d'inscription**.

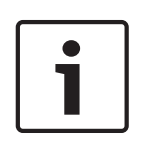

#### **Remarque!**

Un PC fonctionnant sous Windows 10 peut accidentellement être inscrit au réseau WiFi audio DICENTIS. Cela entraîne une perturbation du signal audio.

Lorsque l'inscription à la borne DCNM-TCD est activée, n'inscrivez pas un PC fonctionnant sous Windows 10.

- 3. Appuyez sur le bouton de demande du microphone d'un Dispositif sans fil.
	- L'inscription du Dispositif sans fil commence et l'indicateur à LED situé au-dessus du bouton de demande du microphone commence à passer du rouge au vert.
	- Lorsque l'indicateur à LED est éteint, l'inscription du Dispositif sans fil est validée.
- 4. Attendez la fin de l'inscription d'un Dispositif sans fil avant de procéder à l'inscription du Dispositif sans fil suivant. Si vous lancez l'inscription d'un Dispositif sans fil avant la fin de l'inscription du dispositif précédent, cela entraînera un chevauchement.
	- En cas de chevauchement, l'inscription est interrompue pendant 2 minutes ; ce qui figure dans l'application d'Interface de contrôle via le Web.
- Démarrer l'inscription avant la fin de la période actuelle de chevauchement relancera la période de chevauchement de deux minutes.
- Si un autre système Wi-Fi est en mode Inscription, cela activera également la période de chevauchement dans la borne DCNM‑WAP.
- 5. Lorsque l'inscription de tous les Appareils sans fil est terminée, désactivez le **Mode d'inscription** dans l'application d'Interface de contrôle via le Web. Le mode Inscription sera automatiquement désactivé lorsqu'aucun dispositif n'est inscrit pendant 2 minutes.

# **5 Interface de navigateur Web**

Selon les droits d'utilisateur et les licences installées, les boutons suivants s'affichent sur la page d'accueil de l'Interface de contrôle via le Web :

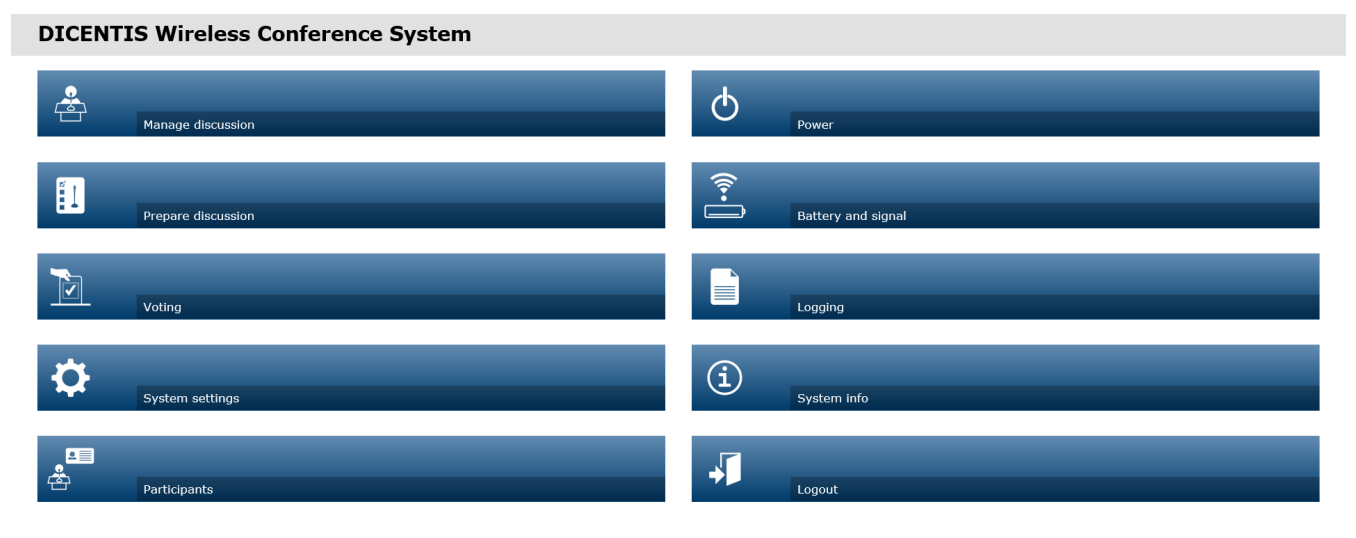

 $\circledR$ 

 $\boxed{\bigcirc}$  Logo  $\Box$ 

#### **Figure 5.1: Page d'accueil de l'Interface de contrôle via le Web (configuration par défaut)**

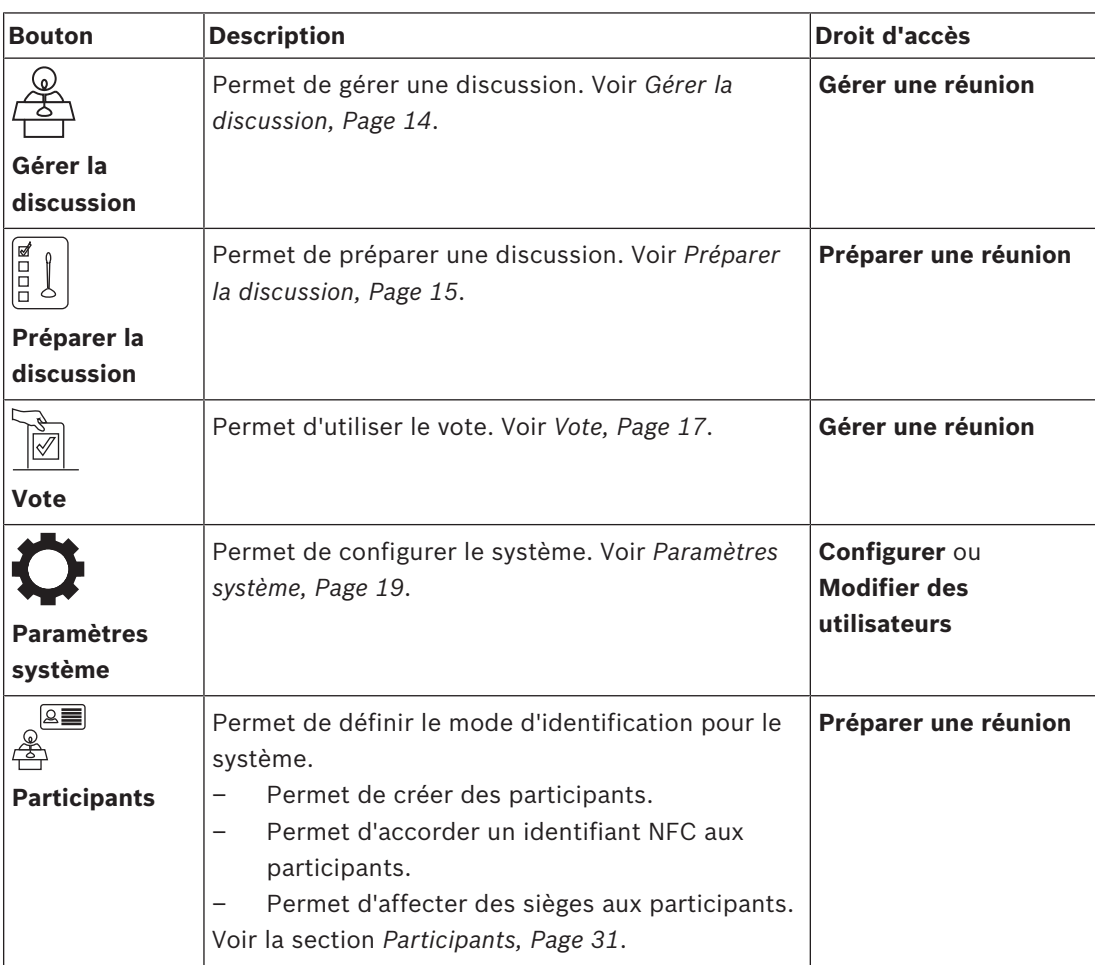

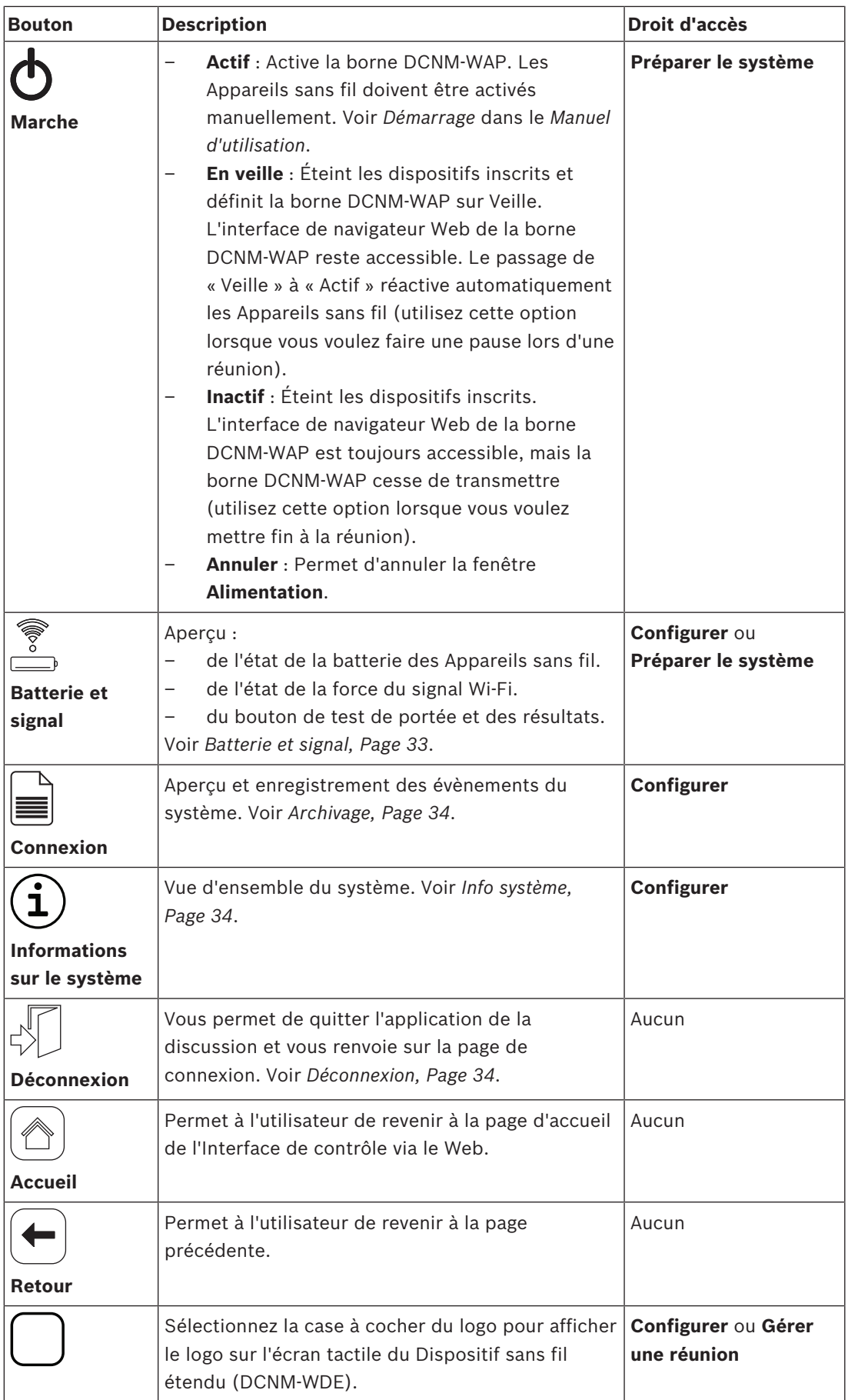

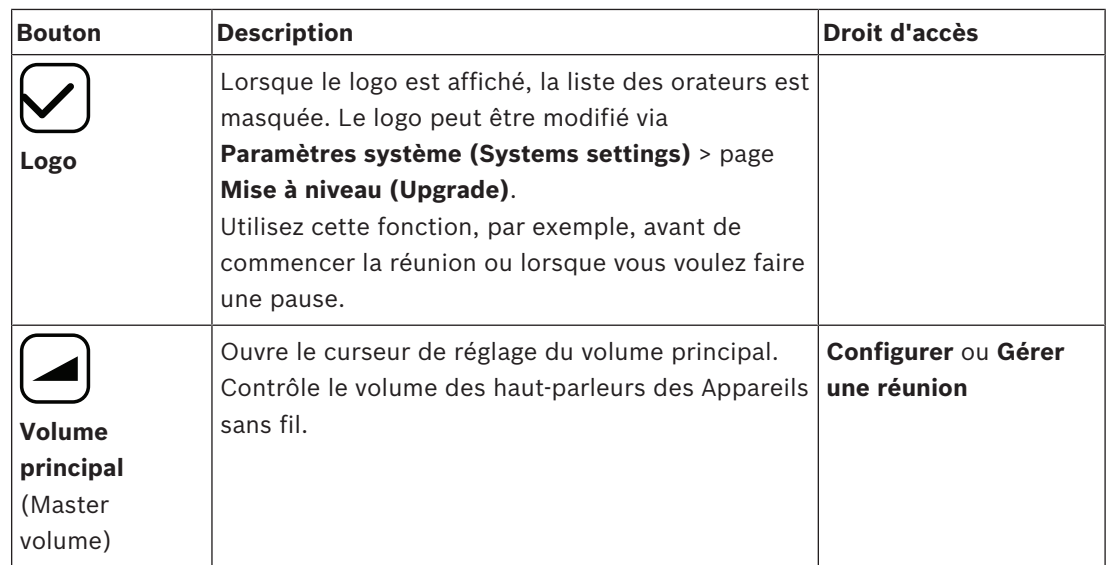

#### **Interface de programmation d'application (API) RESTful**

Le Système de conférence sans fil DICENTIS comporte une API RESTful qui présente les fonctions suivantes :

**Remarque** : une API RESTful est une interface de programme d'application qui utilise des demandes HTTP pour effectuer des opérations GET, PUT, POST et DELETE sur les données.

#### **Orateurs (Speakers)**

Cette fonction donne le contrôle des microphones à l'orateur. Une liste de tous les orateurs actifs peut être extraite. Il est possible d'ajouter et de retirer des orateurs de la liste des orateurs. Applications susceptibles d'utiliser cette fonction :

- Systèmes de caméra PTZ tiers.
- Solutions de Webcasting et d'enregistreur nécessitant des informations de microphone.
- Dispositions synoptiques pour la gestion des microphones.

#### **Liste d'attente (Waiting-list)**

Cette fonction donne le contrôle de la liste d'attente. Une liste de tous les orateurs en liste d'attente peut être extraite. Il est possible d'ajouter et de retirer des orateurs de la liste d'attente.

Applications susceptibles d'utiliser cette fonction :

- Systèmes de caméra PTZ tiers.
- Solutions de Webcasting et d'enregistreur nécessitant des informations de microphone.
- Dispositions synoptiques pour l'activation et la désactivation des microphones.

#### **Système (System)**

Cette fonction permet de :

- définir le système en mode veille.
- sortir le système du mode veille.

désactiver tous les dispositifs

#### **Vote (Voting)**

- 1. Le vote peut être configuré.
- 2. Le vote peut être démarré et arrêté.

3. Les résultats de vote individuels peuvent être extraits via l'API

Pour de plus amples informations sur l'interface de programmation d'application :

- consultez le manuel API, téléchargeable à l'adresse : [https://licensing.boschsecurity.com/](https://licensing.boschsecurity.com/software) [software](https://licensing.boschsecurity.com/software), ou
- accédez aux informations stockées à l'adresse (DCNM‑WAP) : <URL>/REST\_API.html
	- <WAP hostname or IP>/REST\_API.html

#### **Voir aussi**

- *– Connexion, Page 8*
- *– Utilisateurs, Page 21*
- *– Sièges, Page 28*
- *– Alimentation, Page 33*

# **5.1 Gérer la discussion**

#### **Conditions préalables :**

– L'utilisateur connecté doit disposer du droit d'accès suivant : **Gérer une réunion.**

Cliquez sur le bouton **Gérer la discussion** sur la page d'accueil pour ouvrir la page **Gérer la discussion** .

#### **L'option Gérer la discussion (Manage discussion) vous permet :**

- de visualiser la liste de discussions : participants en attente et en discussion.
- d'ajouter et de supprimer les participants en discussion et les participants en attente.
- d'ajouter des participants en attente
- de contrôler le volume principal.

#### **Gérer la discussion (Manage discussion)**

Cette page affiche la liste de discussions, qui comporte des listes distinctes pour les participants en attente et les participants en discussion .

- Cliquez sur le bouton **+** pour sélectionner et ajouter des participants ou des sièges à la liste d'**En attente** ou à la liste des **Orateurs** .
- Cliquez sur la corbeille pour retirer un participant ou un siège de la liste d'**En attente** ou de la liste des **Orateurs** .
- Utilisez le bouton **Déplacer** pour déplacer des participants ou des sièges de la liste d'**En attente** ou de la liste des **Orateurs** . Si la liste des **Orateurs** est complète, le participant (ou le siège) ayant la plus longue intervention sera retiré de la liste des orateurs.
- Cliquez sur le bouton **Arrêter et supprimer tous les orateurs** pour retirer tous les orateurs en attente des listes.

Le nombre maximum de participants ou de sièges pouvant être ajoutés à la liste des**Orateurs** est défini sur la page de préparation des discussions. Voir *Préparer la discussion, Page 15*. **Remarque** : Le nombre maximum de sièges n'inclut pas le siège du président, car le microphone du président peut toujours être activé.

#### **Bouton de réglage du volume principal**

Cliquez sur le bouton de réglage du volume principal pour ajuster le niveau de sortie audio du haut-parleur des Appareils sans fil et de la Borne d'accès sans fil.

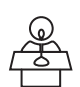

# **5.2 Préparer la discussion**

#### **Conditions préalables :**

– L'utilisateur connecté doit disposer du droit d'accès suivant : **Préparer une réunion.**

Cliquez sur le bouton **Préparer la discussion** sur la page d'accueil pour ouvrir la page **Préparer la discussion** .

#### **Préparer la discussion signifie :**

définir les paramètres de discussion.

#### **Préparer une discussion**

- **Mode de discussion** : Cliquez sur un mode de discussion dans la partie supérieure de la page afin de le sélectionner. Le bouton est mis en évidence en gris, et les options de ce mode de discussion sont activées :
	- **Ouvert** : Les participants peuvent activer leur microphone en appuyant sur le bouton du microphone. Lorsque le nombre maximum d'orateurs est atteint, le participant suivant qui appuie sur le bouton de son microphone est ajouté à une liste d'attente. Le premier participant dans la « liste d'attente » est autorisé à parler lorsqu'un microphone activé est désactivé. Le nombre maximum de microphones ouverts est de 25. Le nombre maximum d'orateurs/microphones ouverts n'inclut pas le microphone du président car ce microphone peut toujours être activé. **Déplacer automatiquement** : Lorsque cette option est sélectionnée, les participants en file d'attente sont automatiquement déplacés vers la liste des orateurs, si elle n'est pas déjà complète.
	- **Remplacement** : Les participants peuvent se remplacer entre eux en appuyant sur leur bouton de microphone. Lorsque le nombre maximum d'orateurs est atteint, le participant suivant qui appuie sur le bouton de son microphone désactive le microphone qui a été activé pendant le plus de temps. Le microphone du président n'est pas inclus dans le nombre d'orateurs/microphones ouverts, il ne peut donc pas être remplacé par un participant.
	- **Activé par la voix** : Les participants peuvent activer leur microphone en parlant simplement dans ce dernier. Il est possible de couper provisoirement le son d'un microphone en maintenant enfoncé le bouton du microphone.
	- **Touche prise de parole** : Les participants peuvent activer leur microphone en appuyant et en maintenant enfoncé le bouton de leur microphone. Le microphone est désactivé lorsque le bouton de microphone est relâché. Le nombre maximum de microphones pouvant être activés simultanément est déterminé par le nombre maximum d'orateurs dans la liste des orateurs.

#### – **Options des orateurs:**

- **Nombre maximum d'orateurs** : Permet de sélectionner le nombre maximal d'orateurs dans la liste des orateurs.
- **Éteindre le microphone en cas de non utilisation pendant 30 secondes** : Cette fonction peut être utilisée lorsque les participants oublient d'éteindre le microphone manuellement.
- **Permettre aux participants d'éteindre leur microphone** : Lorsque cette option est sélectionnée, les participants sont autorisés à éteindre leur microphone.
- **Indiquer la possibilité de parler** : lorsque cette option est sélectionnée, le symbole blanc sur le bouton de demande du microphone du Dispositif sans fil est allumé si le participant a la possibilité de parler.
- **Options des orateurs en attente**:
- **Nombre maximum d'orateurs en attente :** Il est possible de sélectionner ici le nombre maximal de demandes autorisées dans la liste d'attente . Si vous ne souhaitez pas utiliser la liste d'attente, définissez le **Nombre maximum d'orateurs en attente** sur zéro.
- **Permettre aux participants de se supprimer de la liste des orateurs en attente :** Lorsque cette option est sélectionnée, les participants peuvent se retirer de la liste d'attente.
- **Indiquer le premier dans la liste d'attente sur le siège** : Lorsque cette option est sélectionnée, le voyant LED sur le dessus du premier microphone du Dispositif sans fil de la liste d'attente sera vert clignotant au lieu de vert constant.
- **Options de priorité:**
	- **Carillon de priorité audible** : Lorsque cette option est sélectionnée, une tonalité de priorité est audible lorsque le bouton de priorité du poste est utilisé.
	- **Désactiver le microphone de tous les orateurs** : Lorsque cette option est sélectionnée (en gris), elle désactive temporairement le microphone de tous les orateurs lorsque le bouton de priorité du dispositif est utilisé.
	- **Arrêter tous les orateurs et supprimer tous les participants en attente** : Lorsque cette option est sélectionnée (grisée), tous les orateurs et toutes les demandes sont annulés lorsque le bouton de priorité du poste est utilisé.

# **5.3 Vote**

#### **Conditions préalables :**

L'utilisateur connecté doit disposer du droit d'accès suivant : **Gérer une réunion.**

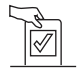

Pour gérer les votes, cliquez sur le bouton **Vote** sur la page d'accueil. Cela ouvre la page **Gérer le vote** .

#### **Gérer le vote signifie :**

- Définir les paramètres de vote, et
- Contrôler le tour de scrutin.

#### **Définir les paramètres de vote**

- **Sujet :** Le nom du scrutin de vote. Ce nom apparaît également sur l'écran tactile du Dispositif sans fil étendu (DCNM‑WDE) lorsque le tour de scrutin est ouvert.
- Menu déroulant avec les réponses possibles suivantes :
	- **pour/contre**
	- **pour/contre/abstention**
	- **pour/contre/abstention/ne participe pas au vote**
	- **oui/non**
	- **oui/non/abstention**
	- **oui/non/abstention/ne participe pas au vote**

La réponse possible sélectionnée s'affiche sur l'écran tactile du Dispositif sans fil étendu (DCNM‑WDE) lorsque le tour de scrutin est ouvert.

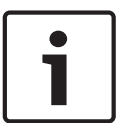

#### **Remarque!**

NPPV (Ne prend pas part au vote) peut être sélectionné par les participants afin d'indiquer qu'ils ne souhaitent pas prendre part au vote. Cette option est le plus souvent utilisée en France, où NPPV représente l'abréviation DNPV.

- **Résultats intermédiaires :** l'opérateur peut configurer les résultats de vote qui s'affichent lorsque le tour de scrutin est ouvert :
	- **Totaux et individuels :** lorsque le tour de scrutin est ouvert, les résultats totaux sont visibles sur la page Web et les postes de discussion avec écran tactile, les totaux et les résultats individuels sont disponibles via l'API.
	- **Totaux :** lorsque le tour de scrutin est ouvert, seuls les résultats totaux sont visibles sur la page Web, les postes de discussion avec écran tactile et l'API. Lorsque le tour de scrutin est suspendu ou fermé, les résultats totaux sont visibles sur la page Web et les postes de discussion avec écran tactile, les totaux et les résultats individuels sont disponibles via l'API.
	- **Aucun résultat provisoire :** lorsque le tour de scrutin est ouvert, aucun résultat n'est visible sur la page Web, les postes de discussion avec écran tactile et l'API. Lorsque le tour de scrutin est suspendu ou fermé, les résultats totaux sont visibles sur la page Web et les postes de discussion avec écran tactile, les totaux et les résultats individuels sont disponibles via l'API.
- **Résultats individuels :** vous pouvez activer ou désactiver la disponibilité des résultats individuels d'un tour de scrutin. La désactivation des résultats individuels peut permettre de créer un « vote secret » ou un vote anonyme.

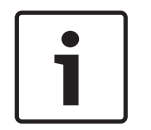

#### **Remarque!**

Un tour de scrutin peut uniquement comporter des résultats individuels lorsque les votes sont exprimés par les participants.

#### **Contrôler le tour de scrutin**

- Bouton **Ouvrir** : Permet d'ouvrir le scrutin de vote. Une fois le scrutin ouvert, ce bouton disparaît pour être remplacé par le bouton **Mettre en attente** .
	- Bouton **Mettre en attente** : Permet de suspendre le tour de scrutin en cours. Les boutons de vote des participants sont temporairement désactivés et les votes ne peuvent pas être modifiés, ni exprimés. Une fois activé, ce bouton disparaît pour être remplacé par le bouton **Reprendre** .
	- Bouton **Reprendre** : Permet de reprendre le vote. Les votes peuvent être de nouveau exprimés ou modifiés. Une fois activé, ce bouton disparaît pour être remplacé par le bouton **Mettre en attente** .
- Bouton **Fermer** : Permet de fermer le tour de scrutin.

# **5.4 Paramètres système**

#### **Conditions préalables :**

– Pour pouvoir accéder aux paramètres système et les modifier, l'utilisateur connecté doit disposer des droits d'accès suivants : **Configurer** ou **Modifier des utilisateurs**.

Cliquez sur le bouton **Paramètres système** sur la page d'accueil pour ouvrir la page **Paramètres système** :

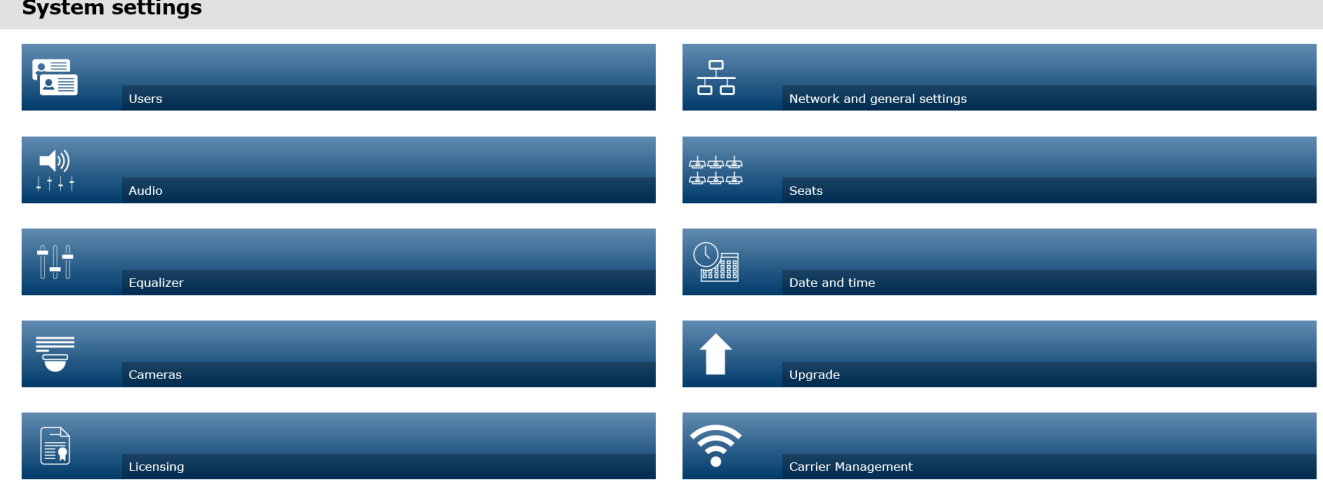

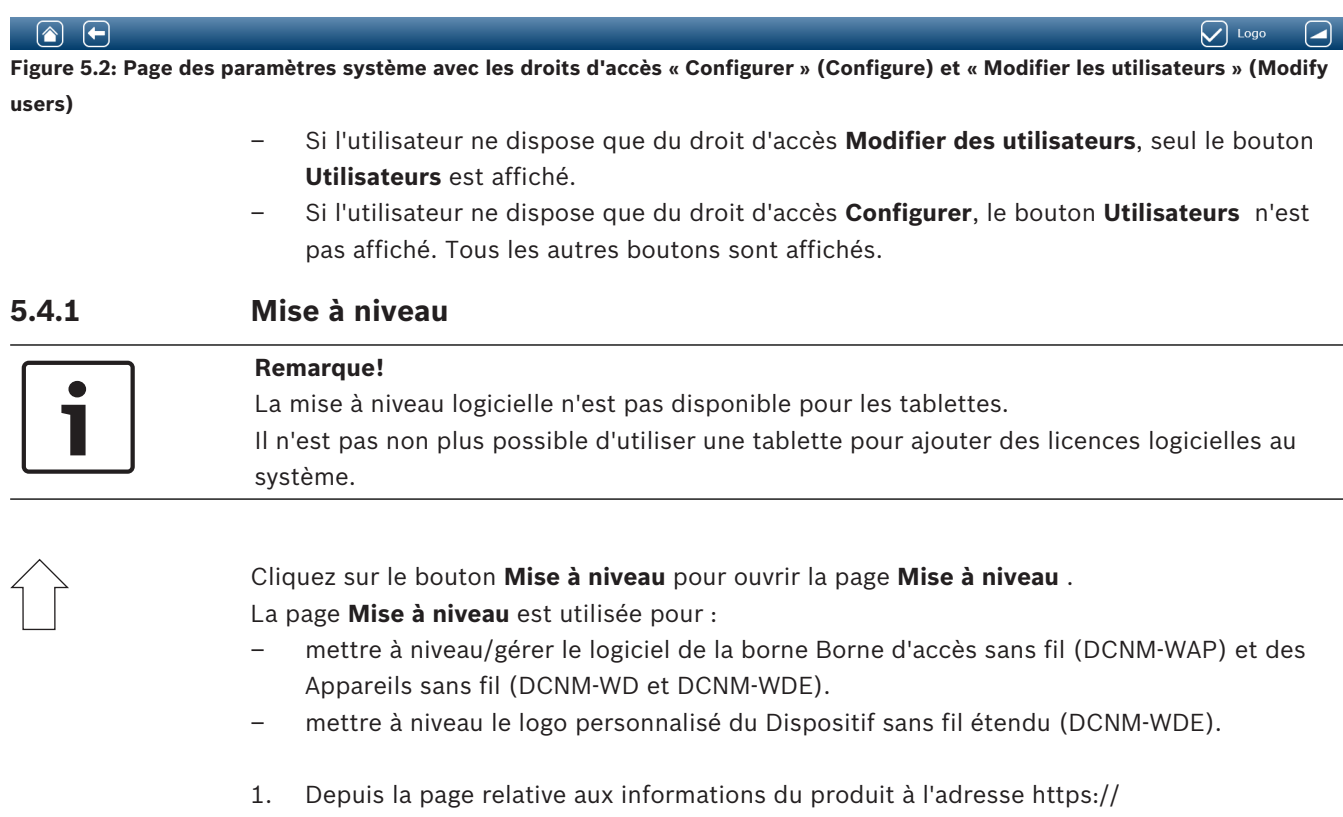

- Commencez toujours par la mise à niveau des Appareils sans fil.
- Terminez par la mise à jour de la borne DCNM‑WAP.
- 2. À partir de la page **Mise à niveau** , cochez la case **Fichier :** pour sélectionner le fichier logiciel enregistré.
- 3. L'application de l'Interface de contrôle via le Web sélectionnera automatiquement les bons dispositifs, en fonction du fichier sélectionné. Si vous ne souhaitez pas télécharger le firmware pour un dispositif spécifique, décochez la case correspondant à ce dispositif.
- 4. Cliquez sur le bouton **Démarrage** pour lancer la procédure de téléchargement :
	- Les barres de **Progression** s'affichent, indiquant la progression du téléchargement.
	- Le statut de chargement s'affiche dans la colonne **État** (**Inactif**, **Programmation**, **Redémarrage**, **Terminé** ou **Échec** après réamorçage). Si le fichier mis à niveau est corrompu ou n'est pas reconnu, un message d'erreur s'affiche.
	- Les versions logicielles (chiffres) apparaissent dans la colonne **Version** . Le numéro de la version logicielle téléchargée s'affiche uniquement lorsque le processus de mise à niveau est réussi.
	- Dès la mise à jour effective de la borne DCNM‑WAP, celle-ci redémarre.

#### **Mise à niveau logicielle inférieure**

- Lors du retour à un version antérieure des Appareils sans fil, ces derniers sont déconnectés de la borne Borne d'accès sans fil, et la page de mise à niveau n'est pas en mesure d'indiquer correctement lorsque la mise à niveau inférieure s'est terminée.
- Il est possible de procéder à nouveau à l'inscription d'un WD(E) lorsque les LED jaunes s'allument sur le poste WD(E).
- Si vous devez effectuer une mise à niveau inférieure de la borne DCNM‑WAP, veuillez tout d'abord remettre à zéro tous les Appareils sans fil.

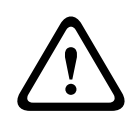

#### **Attention!**

Il n'est possible de garantir des performances optimales pour le système que si la borne DCNM‑WAP et les Appareils sans fil ont la même version logicielle. Vous devez en tenir compte lors d'une mise à niveau supérieure ou inférieure des dispositifs.

#### **Télécharger le logo personnalisé**

Le logo personnalisé peut être téléchargé vers les Appareils sans fil (DCNM-WDE) de la même façon que la mise à niveau logicielle. Les conditions suivantes s'appliquent :

- Le nom du fichier doit commencer par DCNM-WDE.
- Ne téléchargez que les fichiers PNG de dimensions 480 x 272 pixels. Les autres formats de fichier et dimensions ne sont pas pris en charge.

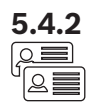

#### **5.4.2 Utilisateurs**

Cliquez sur le bouton **Utilisateurs** sur la page des paramètres système pour ouvrir la page des paramètres utilisateur :

Dans cette page, vous pouvez entrer et modifier des informations et des droits utilisateur.

- Pour ajouter un utilisateur, cliquez sur le bouton **+** afin d'afficher l'écran « Ajouter un nouvel utilisateur ».
- Pour modifier le nom d'un utilisateur, sélectionnez cet utilisateur (la couleur gris clair indique la sélection), puis utilisez le panneau situé sur le coté opposé de la page pour effectuer des modifications.
- Pour modifier le mot de passe d'un utilisateur, sélectionnez cet utilisateur, puis cliquez sur le bouton de modification du mot de passe.
- Pour modifier les droits d'un utilisateur, sélectionnez cet utilisateur, puis cliquez sur le bouton « Droits de l'utilisateur » requis.
- Pour retirer un utilisateur, sélectionnez cet utilisateur, puis cliquez sur la corbeille.

Pour chaque (nouvel) utilisateur, vous pouvez sélectionner et renseigner les champs suivants :

- **Général :**Entrez le **Prénom, le Nom, le Nom d'utilisateur**, le **Mot de passe** (peut être vide).
- **Droit de l'utilisateur** : Sélectionnez les droits utilisateur requis pour l'utilisateur (la couleur grise indique que l'élément est sélectionné) :
	- **Gérer une réunion**. Ce droit permet à l'utilisateur d'accéder aux pages **Gérer la discussion** et **Vote** , ainsi qu'au réglage du volume. Voir la section *Gérer la discussion, Page 14* ou la section *Vote, Page 17*.
	- **Préparer une réunion**. Ce droit permet d'accéder aux pages **Préparer la discussion** et **Participants** . Voir la section *Préparer la discussion, Page 15*.
	- **Modifier des utilisateurs**. Ce droit permet d'accéder à la page **Utilisateurs** . Voir la section *Utilisateurs, Page 21*.
	- **Configurer**. Ce droit permet d'accéder à la page **Paramètres système** (à l'exclusion de la page **Utilisateurs** , sauf si l'utilisateur a le droit **Modifier des utilisateurs**), aux pages **Informations sur le système, Connexion,** et **Batterie et signal** , ainsi qu'au réglage du volume. Voir la section *Paramètres système, Page 19*.
	- **Préparer le système.** Ce droit permet d'accéder aux pages **Marche** et **Batterie et signal** . Voir la section *Alimentation, Page 33*

# $\sqsubset$  ())

#### **5.4.3 Audio**

Cliquez sur le bouton **Audio** pour ouvrir la page **Paramètres audio** :

- **Système**:
	- **Volume général** : Contrôle du volume principal des haut-parleurs des Appareils sans fil et de la sortie de la ligne de la borne Borne d'accès sans fil.
- **Entrée/sortie de ligne**:
	- **Entrée** : Règle la sensibilité de l'entrée de la ligne audio de la Borne d'accès sans fil.
	- **Sortie** : Règle le niveau de sortie de la ligne audio de la Borne d'accès sans fil.
- **Options de routage** : Définit le mode d'acheminement audio de la Borne d'accès sans fil :
	- **Enregistreur :** Ce mode permet de connecter un enregistreur externe via la sortie de ligne audio.
	- **Orateur** : Dans ce mode, le niveau de sortie de la ligne audio est « aussi » contrôlé par le volume **Volume général**.
	- **Mix-minus** : Ce mode permet de connecter un coupleur téléphonique externe, ou deux systèmes, via l'entrée et la sortie de la ligne audio.
- **Insertion** : Ce mode permet à l'utilisateur de connecter des dispositifs audio externes, tels que des mélangeurs et des processeurs audio.
- **PA** (Adresse publique) : Ce mode ne permet pas de contrôler le niveau de la sortie de la ligne audio via le volume **Volume général**.
- **Suppression numérique de l'effet Larsen :** Paramètres de la fonction DAFS :
	- **Inactif (Off)** : Désactive la fonction DAFS.
	- **Naturel (Natural)** : Active la fonction DAFS et sélectionne l'algorithme naturel pour la parole.
	- **Maximum (Maximum)** : Active la fonction DAFS et sélectionne l'algorithme naturel pour la parole., ce qui réduit le risque d'effet Larsen à des niveaux de volume système plus élevés.

**Remarque** : Des bugs sonores peuvent avoir lieu à des niveaux volume plus élevés.

- **Prévention de l'effet Larsen**:
	- **Le haut-parleur est actif lorsque le microphone est activé :** Le haut-parleur du participant est actif lorsque son microphone est activé.
	- **Atténuer le casque lors de la prise de parole** : Permet d'atténuer le volume du casque des Appareils sans fil de 18 dB si le microphone est activé.
- **Tonalité de test** : Cliquez sur le bouton approprié pour tester les fonctions audio du système en optant pour une tonalité **1 KHz** ou **Balayage** . Cliquez sur le bouton **Désactivé(e)** pour arrêter le test de tonalité.
	- Lorsque l'option **Envoyer une tonalité de test aux haut-parleurs** est sélectionnée, cela génère le test de tonalité sélectionné au niveau du casque des Appareils sans fil connectés.
	- Lorsque l'option **Envoyer une tonalité de test au casque** est sélectionnée, cela génère le test de tonalité sélectionné au niveau du casque des Appareils sans fil connectés.
	- Lorsque l'option **Envoyer une tonalité de test à la sortie de ligne** est sélectionnée, cela génère le test de tonalité sélectionné au niveau de la sortie de la ligne audio de la Borne d'accès sans fil.

## **5.4.4 Égaliseur**

Cliquez sur le bouton **Égaliseur** pour ouvrir la page **Paramètres d'égaliseur** :

La page **Paramètres d'égaliseur** est utilisée pour définir les paramètres d'égaliseur de l'entrée et de la sortie de la ligne audio de la Borne d'accès sans fil et du haut-parleur des Appareils sans fil.

#### **Filtres de l'égaliseur**

- Type **Filtre 1** (Filter 1) : Filtre de dégradé Un filtre de dégradé pour les basses fréquences avec un facteur fixe de qualité.
- Type **Filtre 2, 3, 4** (Filter 2, 3, 4) : Section paramétrique complète Trois filtres paramétriques complets avec facteurs de qualité, gains et fréquences réglables.
- Type **Filtre 4** (Filter 4) : Filtre de dégradé Un filtre de dégradé pour les hautes fréquences avec un facteur fixe de qualité.

#### **Paramètres de l'égaliseur**

Pour configurer un filtre, procédez comme suit :

- 1. Saisissez la fréquence du filtre. Les valeurs possibles se situent entre 50 Hz et 22 kHz.
- 2. Saisissez le gain du filtre. Les valeurs possibles se situent entre -12 db et +12 db avec des paliers de 0,1.
- 3. Saisissez le facteur de qualité (Q) du filtre. Les valeurs possibles se situent entre 0,4 et 14 avec des paliers de 0,1.

4. Activez ou ignorez le filtre en cochant la case concernée. Toutes les modifications sont appliquées immédiatement.

#### **5.4.5 Caméras**

Cliquez sur le bouton **Caméras** pour ouvrir la page **Paramètres de caméra** :

- **Caméra de vue d'ensemble** : Définit la caméra utilisée comme caméra couvrant une vue d'ensemble.
- **Pré-position** : Définit la position prédéfinie de la caméra utilisée pour la vue d'ensemble. **Remarque** : disponible uniquement si une caméra PTZ/Dome a été sélectionnée comme caméra de vue d'ensemble (si une caméra fixe ou **Aucun(e)** est sélectionné, ce champ est masqué). 6 caméras au total peuvent être connectées. Les commutateurs HD‑SDI suivants sont pris en charge :
	- TVOne CORIOmatrix mini.
	- Kramer MV-6.
- **Commutateur SDI** : Saisissez l'adresse IP du commutateur vidéo HD-SDI utilisé. Il est impossible que l'adresse IP soit précédée de zéros. Si c'est le cas, la borne DCNM‑WAP ne sera pas en mesure de contrôler le commutateur.
	- **Exemple** :
		- Adresse IP adéquate : 192.168.10.111 Adresse IP erronée : 192.168.010.111
- Liste des caméras de vue d'ensemble : Toutes les caméras connectées y sont répertoriées. Cette liste de caméras de vue d'ensemble affiche : le **Nom de la caméra**, l'**URL**, le **Numéro de série**, le **Nom d'utilisateur**, le **Mot de passe**, le **Protocole** et le commutateur vidéo **Entrée** auquel la caméra est connectée.
	- Le **Numéro de série** de la caméra est utilisé comme lien vers les pages Web de configuration de la caméra.

**Remarque** : possible uniquement si votre PC/ordinateur portable ou tablette est connecté par la connexion Ethernet filaire du système.

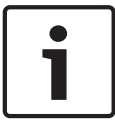

#### **Remarque!**

Assurez-vous que le firmware de la caméra ONVIF de Bosch dispose de la version 5.80 ou ultérieure.

#### **Caméras ONVIF**

Les caméras ONVIF sont automatiquement détectées, mais vous devez tout de même :

- 1. Saisir un nom d'utilisateur et un mot de passe, s'ils sont configurés pour la caméra.
- 2. Sélectionner l'entrée de commutateur à laquelle la caméra est connectée.

#### **Caméras Panasonic et Sony**

Le système prend en charge les caméras IP Sony via des commandes CGI pour la série 300/360, et les caméras IP Panasonic via le protocole CGI (spécifications d'interface de caméra intégrée HD 1.06).

Les caméras Panasonic et Sony ne sont pas détectées automatiquement. Vous devez :

- 1. Ajouter manuellement la caméra à l'aide du bouton +.
- 2. Entrer l'URL de la caméra (http:// pour une connexion non sécurisée ou https:// pour une connexion sécurisée).
- 3. Entrer le nom d'utilisateur et mot de passe de la caméra.
- 4. Dans le champ **Protocole**, sélectionnez Sony pour les caméras Sony et Panasonic pour les caméras Panasonic.
- 5. Sélectionner l'entrée de commutateur à laquelle la caméra est connectée.

Tant que la caméra n'est pas correctement connectée, une corbeille s'affiche à côté du **Nom de la caméra**, ce qui vous permet de supprimer la caméra.

Une fois la caméra connectée (les champs **URL**, **Nom d'utilisateur**, **Mot de passe** et **Protocole** sont tous corrects), vous pouvez accéder à une caméra spécifique à l'aide du lien dans le **Numéro de série**.

**Remarque** : Seule une caméra déconnectée peut être supprimée.

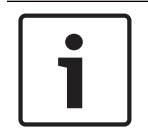

#### **Remarque!**

Vous pouvez utiliser le **Nom de la caméra** pour attribuer un nom logique à la caméra, par ex. « Caméra arrière droite ».

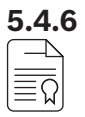

## **5.4.6 Gestion des licences**

#### Cliquez sur le bouton **Obtenir une licence** pour ouvrir la page **Obtenir une licence** .

La gestion des licences est nécessaire uniquement dans le cadre d'un achat de licences logicielles.

La page **Obtenir une licence** vous offre un aperçu des licences activées.

#### **Activer une licence :**

Pour activer le logiciel, vous avez besoin d'un identifiant d'activation envoyé par e-mail suite à l'achat de la licence logicielle concernée. L'activation nécessite une clé USB ainsi qu'un PC connecté à Internet.

**Remarque** : l'activation des licences n'est pas prise en charge sur les tablettes.

- 1. Insérez la clé USB dans le PC connecté à la Borne d'accès sans fil (DCNM‑WAP).
- 2. Cliquez sur le bouton **Ajouter une licence** .
- 3. Saisissez tous les champs requis : **Informations client** et **ID d'activation**, cliquez sur le bouton **Ajouter une licence** , puis sur le bouton **Activer** . **Remarque** : vous pouvez ajouter plus d'un **ID d'activation**. Lorsque tous les identifiants d'activation sont ajoutés, cliquez sur le bouton **Activer** .
	- Une boîte de dialogue « Enregistrer sous » s'affiche. Enregistrez le « fichier de demande » sur votre clé USB .
- 4. Accédez au site Web<https://licensing.boschsecurity.com>via un PC/ordinateur portable connecté à Internet, et identifiez-vous. Si vous n'avez pas encore de nom d'utilisateur, contactez votre représentant local Bosch afin d'obtenir un compte :
	- Accédez à « Gérer les licences » (Manage license) et téléchargez le **«** fichier de demande » depuis la clé USB .
	- Enregistrez le « fichier de réponse » sur votre clé USB.
- 5. Dans l'application DICENTIS Interface de contrôle via le Web, cliquez sur le bouton **Traiter le message de réponse** . Sélectionnez le fichier de réponse correct sur la clé USB, , et cliquez sur **«** Ouvrir (Open) ».
	- La licence est désormais activée.
	- La nouvelle fonctionnalité est ajoutée et peut être utilisée par le système.

#### **Restitution d'une licence**

Le processus de restitution d'une licence se déroule sur le site Web dédié aux licences.

- 1. Connectez-vous au site Web <https://licensing.boschsecurity.com>
- 2. Accédez à la vue d'ensemble et recherchez le client dont la licence doit être restituée.
- 3. Cliquez sur le lien de la colonne « emplacement (location) » pour ouvrir la fenêtre contextuelle « informations détaillées du système (system details) ».
- 4. Cliquez sur le bouton « restituer la licence (return license) ».
	- Un fichier est alors généré. Enregistrez-le sur une clé USB.
- 5. Accédez à la page des licences de l'application de l'Interface de contrôle via le Web.
- 6. Cliquez sur le bouton **Traiter le message de réponse** .
	- Sélectionnez le fichier correct sur la clé USB, et cliquez sur « ouvrir (open) ».
	- Une boîte de dialogue Enregistrer sous s'affiche. Enregistrez le fichier sur votre clé USB.
- 7. Revenez sur le site Web de gestion des licences, accédez à l'onglet « gérer les licences (manage license) » et importez le « fichier de demande » depuis la clé USB.
	- La licence est désormais restituée.

#### **5.4.7 Réseau et paramètres généraux**

Cliquez sur le bouton **Paramètres réseau et généraux**pour ouvrir la page des paramètres réseau et généraux. Les paramètres réseaux et généraux sont affichés et peuvent être définis : Cliquez sur le bouton **Modifier les paramètres de réseau** pour entrer/modifier les paramètres réseau :

- **Paramètres de réseau**:
	- **Adresse Internet** : Saisissez le nom du réseau de la borne DCNM‑WAP. Le nom par défaut est **dcnm‑wap**.
- **Wi-fi**
	- **Nom du réseau (SSID)** : **Bosch DICENTIS** (par défaut à sortie d'usine).
	- **Clé WPA2** (mot de passe) :**dcnm-wap** (par défaut à sortie d'usine).
	- **Canal :** Précise le canal Wi-Fi actuellement sélectionné. Les canaux sont sélectionnés dans la page **Gestion de la porteuse (Carrier Management)**. Voir *Gestion de la porteuse (Carrier Management), Page 29*.
- **Filaire** :
	- **IP fixe** : Sélectionnez la case à cocher si vous voulez utiliser une adresse IP fixe. Les champs ci-dessous passent de gris à blanc pour indiquer qu'ils sont activés.
	- **Adresse IP** : Entrez une adresse IP valide.
	- **Masque de sous-réseau** : Entrez un masque de sous-réseau valide.
	- Passerelle par défaut : Entrez une passerelle par défaut valide.
- **Redondance de borne d'accès (WAP redundancy)** : Utilisez ces paramètres pour configurer la borne d'accès en tant que borne d'accès sans fil autonome, principale ou secondaire. Les boutons **Principal (Primary)** et **Secondaire (Secondary)** sont utilisés pour définir un système redondant.
	- **Autonome (Standalone)** (réglage par défaut) : La borne d'accès sans fil connectée fonctionne comme un borne unique. Aucune borne d'accès sans fil redondante n'est configurée.
	- **Principale (Primary)** : Sélectionne la borne d'accès connectée comme borne d'accès sans fil principale. Pour ce faire, sélectionnez **Principale (Primary)**. Dès que la borne d'accès sans fil est défini comme principale, la case à cocher **Mode Inscription (Subscription mode)** est activée. Cette case à cocher permet d'activer l'inscription d'une borne d'accès sans fil secondaire.
	- **Secondaire (Secondary)** : Sélectionne la borne d'accès connectée comme borne d'accès sans fil secondaire. Pour ce faire, sélectionnez **Secondaire (Secondary)**. Dès que la borne d'accès sans fil est définie comme secondaire, le bouton **Inscrire (Subscribe)** est activé après la connexion. Ce bouton permet d'inscrire la borne d'accès sans fil secondaire à la borne principale.

- Case à cocher **Mode Inscription (Subscription mode)** : Utilisez cette case à cocher sur la borne d'accès sans fil principale en association avec le bouton **Inscrire (Subscribe)** sur la borne d'accès sans fil secondaire pour inscrire une borne secondaire à la borne principale. Si le bouton **Inscrire (Subscribe)** n'est pas sélectionné dans les deux minutes, la coche disparaît et doit être de nouveau sélectionnée.
- **Inscrire (Subscribe)** : Utilisez ce bouton sur la borne d'accès sans fil secondaire en association avec le mode Inscription sur la borne d'accès sans fil principale pour inscrire la borne en tant que borne d'accès sans fil secondaire. L'état configuré et de fonctionnement des bornes d'accès sans fil est affiché sous le bouton **Inscrire (Subscribe)**.

#### **Configuration d'une borne d'accès sans fil redondante**

Cette procédure explique comment configurer une borne d'accès sans fil redondante pour un fonctionnement/une redondance sans fil.

#### **Conditions préalables**

– Les deux bornes d'accès sans fil sont connectées de préférence à un commutateur réseau Ethernet à l'aide d'un câble réseau système DCN multimedia ou d'un câble réseau standard, et le commutateur réseau Ethernet est connecté à un ordinateur portable ou un PC.

**Remarque** : L'utilisation d'un commutateur et d'un câblage réseau Ethernet sont préférables au processus d'inscription, car cela simplifie l'accès et l'inscription des bornes d'accès sans fil.

Lorsque l'inscription d'une borne d'accès sans fil secondaire est terminé, le commutateur et le câblage réseau Ethernet peuvent être retirés lorsqu'ils ne sont plus nécessaires.

- Les bornes d'accès sans fil sont correctement positionnées (il doit y avoir une distance minimum d'un mètre et une distance maximum de trois mètres entre les deux bornes d'accès sans fil).
- Les bornes d'accès sans fil sont alimentées et le Système de conférence sans fil est opérationnel.
- Les deux bornes d'accès sans fil sont correctement configurées dans l'assistant d'installation et elles portent des noms uniques pour :
	- Nom du réseau (SSID)
	- Touche WPA2 (touche d'activation parole)
	- Nom d'hôte
- Les deux bornes d'accès sans fil sont définies sur **Autonome** (valeurs d'usine par défaut).
- Les licences applicables sont disponibles pour la borne d'accès sans fil principale et la borne d'accès sans fil secondaire (la borne d'accès sans fil redondante nécessite son propre jeu de licences pour les dispositifs tels que le vote et le double usage depuis le siège, pour pouvoir continuer à fonctionner en cas de défaillance de la borne d'accès sans fil principale).
- Si l'enregistrement/la lecture et la sonorisation sont nécessaires, assurez-vous que des connecteurs audio sont connectés aux connecteurs d'entrée/sortie symétriques de la borne d'accès sans fil principale et secondaire.
- Si l'accès à l'API (pour l'affichage des résultats de vote) et aux paramètres de navigateur Web sont nécessaires, assurez-vous que les câbles Ethernet sont connectés à la borne d'accès sans fil principale et secondaire.

#### **Procédure**

1. Pour faciliter la configuration, ouvrez deux fenêtres de navigateur côte à côte sur votre ordinateur portable ou PC.

- 2. Dans la fenêtre de navigateur de droite, connectez-vous à la borne d'accès sans fil secondaire, puis sélectionnez **Paramètres système (System settings)** > **Réseau et paramètres généraux (Network and general settings)**.
- 3. Dans la fenêtre de navigateur de gauche, connectez-vous à la borne d'accès sans fil principale, puis sélectionnez **Paramètres système (System settings)** > **Réseau et paramètres généraux (Network and general settings)**.
- 4. Sélectionnez **Principale (Primary)**.
	- Un avertissement s'affiche pour indiquer que le nouveau paramètre ne peut pas être annulé à moins de revenir aux réglages d'usine par défaut.
- 5. Sélectionnez **Continuer (Continue)**.
	- Le bouton **Principale (Primary)** devient gris foncé pour indiquer que la borne d'accès sans fil est définie en tant que borne principale. Le nom d'hôte de la borne d'accès principale devient : hostname-**redundant**.
	- Les boutons **Autonome (Standalone)** et **Secondaire (Secondary)** sont grisés pour indiquer qu'ils ne peuvent plus être sélectionnés.
	- La case à cocher **Mode Inscription (Subscription mode)** est activée pour l'inscription de la borne d'accès sans fil secondaire.
- 6. Dans la fenêtre de navigateur de droite, sélectionnez **Secondaire (Secondary)**.
	- Un avertissement s'affiche pour indiquer que le nouveau paramètre ne peut pas être annulé à moins de revenir aux réglages d'usine par défaut.
- 7. Sélectionnez **Continuer (Continue)**.
	- La connexion à la borne d'accès sans fil est interrompue et vous êtes déconnecté.
- 8. Connectez-vous à la borne d'accès sans fil secondaire, puis sélectionnez **Paramètres système (System settings)** > **Réseau et paramètres généraux (Network and general settings)**.
	- Seul un nombre restreint d'options s'affichent, car cette borne d'accès sans fil est définie en tant que borne secondaire. Toutes les options seront disponibles dans la borne secondaire si la borne principale est éteinte ou défaillante.
	- Le bouton **Secondaire (Secondary)** devient gris foncé pour indiquer que la borne d'accès sans fil est définie en tant que borne secondaire.
	- Les boutons **Autonome (Standalone)** et **Principale (Primary)** sont grisés.
- 9. Dans la fenêtre de navigateur de gauche, sélectionnez la case à cocher **Mode Inscription (Subscription mode)**, de sorte qu'une borne d'accès sans fil puisse être inscrite à la borne d'accès sans fil principale.
- 10. Dans la fenêtre de navigateur de droite, sélectionnez **Inscrire (Subscribe)**.
	- La borne d'accès sans fil secondaire recherche la borne principale et s'y inscrit. Cette opération peut prendre un moment en fonction du réseau.
- 11. Pour la borne d'accès sans fil principale (fenêtre de navigateur de gauche), assurez-vous que les messages suivants s'affichent au-dessous du bouton **Inscrire (Subscribe)** :
	- **Configuré (Configured)** : Principal et Secondaire (Primary and Secondary).
	- **Opérationnel (Opérationnel)** : Principal et Secondaire connecté (Primary and Secondary connected).
- 12. Pour la borne d'accès sans fil secondaire (fenêtre de navigateur de droite), assurez-vous que les messages suivants s'affichent au-dessous du bouton **Inscrire (Subscribe)** :
	- **Configuré (Configured)** : Secondaire et Principal (Secondary and Primary).
	- **Opérationnel (Opérationnel)** : Secondary and Primary connected (Secondaire et Principal connecté).
- 13. Assurez-vous qu'aucun triangle jaune n'est affiché dans la barre située au bas de la page. Ce triangle indique que la connexion à la borne d'accès sans fil est incorrecte ou qu'elle a été perdue. Si ce triangle s'affiche, consultez les messages figurant au-dessous du bouton **Inscrire (Subscribe)** de chaque borne afin de déterminer l'état du système.
- 14. La borne d'accès sans fil redondante est maintenant prête à être utilisée.

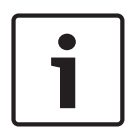

#### **Remarque!**

Après amorçage du système redondant, vérifiez si le système s'exécute en mode redondant. Pour cela, vérifiez les voyants LED sur la borne d'accès sans fil et/ou l'état de la borne d'accès sans fil dans le navigateur.

#### – **Paramètres généraux**:

- Langue de l'interface utilisateur DCNM-WDE : Sélectionnez la langue de l'interface utilisateur graphique pour l'écran tactile du Dispositif sans fil étendu (DCNM‑WDE).
- **Paramètres par défaut** : Cliquez sur ce bouton pour réinitialiser la Borne d'accès sans fil aux valeurs d'usine par défaut. Une fois tous les paramètres d'usine rétablis, il convient de procéder à l'inscription de tous les Appareils sans fil**. Important** : Avant d'activer les paramètres d'usine, veillez à ce que tous les Appareils sans fil soient allumés et à portée de la borne DCNM‑WAP. Si les Appareils sans fil ne sont pas remis à zéro lors d'un rétablissement des paramètres d'usine, ils doivent être remis à zéro manuellement avant de pouvoir être de nouveau inscrits.

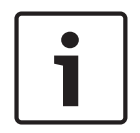

#### **Remarque!**

Lorsque le système est réinitialisé avec les paramètre d'usine, la dernière version du logiciel mise à niveau sur le système, ainsi que les licences installées, sont conservées.

**5.4.8 Sièges**  $\frac{1}{2}$ 

Cliquez sur le bouton **Sièges** pour ouvrir la page **Paramètres de siège**. Ici, il est possible d'attribuer des sièges aux Appareils sans fil :

- Vue d'ensemble des sièges :
	- **Sélectionner :** Le titre de cette colonne indique le nombre de sièges connus et le nombre de sièges connectés. Si un siège est déconnecté, le symbole « déconnexion » apparaît à gauche de la rangée de sièges.
	- **Nom de siège :** Modifier le nom du siège.
	- **Priorité** : Lorsque cette option est sélectionnée, le participant est en mesure d'utiliser le bouton de « priorité » des Dispositif sans fil (président).
	- **Double** : Une fois sélectionné, le Dispositif sans fil est configuré pour usage double (nécessite une licence logicielle de siège : DCNM‑LSDU). **Remarque** : un dispositif ne peut pas être à la fois prioritaire et à usage double.

Aussi, lorsque la case **Priorité** est sélectionnée, la case à cocher Double est désactivée.

**Remarque :** lorsqu'un dispositif est défini en usage double et que la fonction de vote ou d'identification est activée pour un siège, la fonctionnalité de vote ou d'identification est automatiquement activée pour l'autre siège également. Dans ce cas, cela signifie que 2 licences de vote et/ou d'identification seront nécessaires.

- **ID** : Lorsque cette option est sélectionnée, cela précise que la fonction d'identification est activée. Les participants peuvent utiliser un badge NFC pour s'identifier en personne au niveau du Dispositif sans fil étendu (requiert la licence logicielle de siège : DCNM‑LSID).
- **Vote** : Lorsque cette option est sélectionnée, la fonction de vote est activée. Les participants peuvent exprimer leur vote au niveau du Dispositif sans fil étendu (requiert la licence logicielle de siège : DCNM‑LSVT).
- **Caméra :** Nom de la caméra connectée au siège (requiert la licence logicielle de siège : DCNM‑LCC).
- **Pré-position** : Numéro associé à la position prédéfinie de la caméra attribuée au siège (requiert la licence logicielle de siège : DCNM‑LCC).
- **Mode de sélection** : Lorsque cette option est sélectionnée, un Dispositif sans fil peut être localisé en cliquant sur le symbole **Sélectionner** à gauche de la rangée de sièges. Le voyant LED rouge du microphone du Dispositif sans fil sélectionné s'allumera pour indiquer sa position dans la salle de conférence.
- **Mode d'inscription :** Lorsque cette option est sélectionnée, un Dispositif sans fil non associé à une borne DCNM‑WAP, peut être associé à cette borne DCNM‑WAP en appuyant sur le bouton de demande du Dispositif sans fil. Un nouveau siège sera attribué à ce dispositif et ajouté à la vue d'ensemble des sièges. Voir la section *Initialisation du dispositif sans fil, Page 9*.
- Bouton **Dé-initialiser** : Si l'utilisateur clique sur ce bouton, cela efface l'inscription de tous les Appareils sans fil. Tous les voyants LED du Dispositif sans fil sont allumés tant que le Dispositif sans fil n'a aucune inscription.
- Bouton **Supprimer les sièges déconnectés** : Supprime tous les sièges qui ne sont actuellement pas connectés au système.

#### **5.4.9 Date et heure**

- 1. Cliquez sur le bouton **Heure et date** pour ouvrir la page **Paramètres de date et d'heure** :
- 2. Cliquez sur le bouton **Modifier les paramètres de date et d'heure** pour sélectionner les éléments suivants :
	- **Date :** Sélectionnez la date en cours.
	- **Heure :** Sélectionnez l'heure locale.
	- **Fuseau horaire :** Sélectionnez votre fuseau horaire local depuis la liste.
- 3. Après la modification de ces paramètres, la borne d'accès sans fil se réamorce automatiquement. Patientez jusqu'à la fin du cycle de réamorçage du système.

#### **Remarque!**

La borne DCNM‑WAP peut synchroniser automatiquement la date et l'heure avec un serveur horaire Internet. Si Internet n'est pas disponible, la borne DCNM‑WAP essaie de se synchroniser avec un serveur horaire proposé par le serveur DHCP. Si le serveur horaire est indisponible, la date et l'heure peuvent être définies manuellement. Si un serveur horaire est disponible, la borne DCNM‑WAP se chargera de synchroniser la date et l'heure.

### **5.4.10 Gestion de la porteuse (Carrier Management)**

Cliquez sur le bouton **Gestion de la porteuse (Carrier Management)** pour ouvrir la page **Gestion de la porteuse (Carrier Management)**.

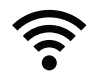

Cette page permet de définir les canaux sans fil pouvant être utilisés pour votre Système de conférence sans fil. Ces canaux prédéfinis sont automatiquement sélectionnés par l'assistant de configuration lors de l'installation des logiciels système après sélection du pays souhaité. Les canaux disponibles sont affichés sur la page **Gestion de la porteuse (Carrier**

#### **Management)**.

Pendant le fonctionnement, le Système de conférence sans fil peut automatiquement basculer entre les canaux sélectionnés afin de garantir un fonctionnement ininterrompu du système.

- **2,4 G (canaux 1 à 11) (2.4 G (channels 1 through 11))** : Canaux non-DFS disponibles dans la gamme de fréquence 2,4 G.
- **5 G‑UII‑1 (canaux 36 à 48) (5 G‑UII‑1 (channels 36 through 48))** : Canaux non-DFS disponibles dans la gamme de fréquence 5 G‑UII‑1.
- **5 G‑UII‑3 (canaux 149 à 165) (5 G‑UII‑3 (channels 149 through 165))** : Canaux non-DFS disponibles dans la gamme de fréquence 5 G‑UII‑3.
- **5 G‑UII‑2 (canaux 52 à 64) (5 G‑UII‑2 (channels 52 through 64))** : Canaux DFS disponibles dans la gamme de fréquence 5 G‑UII‑2.
- **5 G‑UII‑2e (canaux 100 à 140) (5 G‑UII‑2e (channels 100 through 140))** : Canaux DFS disponibles dans la gamme de fréquence 5 G‑UII‑2e.

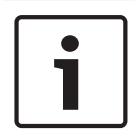

#### **Remarque!**

Lorsque le système utilise un canal DFS, il vérifie continuellement la présence de radar. Si un radar est détecté, le système bascule automatiquement sur le meilleur canal non‑DFS disponible.

#### **Sélection des canaux sans fil**

- Pour garantir un fonctionnement fiable du système, sélectionnez autant de canaux que possible de sorte que le système ait suffisamment de canaux sur lesquels basculer.
- Au moins un canal non‑DFS doit être sélectionné en toutes circonstances.
- Bosch recommande de sélectionner au moins deux canaux non‑DFS et au moins un canal DFS, de sorte que le système ait suffisamment de choix entre les canaux.
- Les canaux des gammes de fréquence 5 G‑UII‑1 et/ou 5 G‑UII‑3 sont préférables, car il s'agit de canaux non‑DFS et de canaux sans fil qui ne se chevauchent pas.
- Si votre organisation a établi des restrictions quant à l'utilisation du matériel WIFI, contactez votre service informatique afin de décider des canaux à utiliser pour votre Système de conférence sans fil.

# **5.5 Participants**

#### **Conditions préalables :**

- L'utilisateur connecté doit disposer du droit d'accès suivant : **Préparer une réunion**.
- La licence logicielle de siège DCNM‑LSID est obligatoire.

Cliquez sur le bouton **Participants** sur la page d'accueil pour ouvrir la page des paramètres **Participants** et **Identification** .

Il est possible d'attribuer des sièges et/ou de configurer un badge NFC pour identifier des participants sur le système. Lorsqu'un participant est identifié par le système, le nom du participant en question apparaît dans la liste des orateurs et dans la liste d'attente. **Remarque** : cette page comporte une fonction permettant d'affecter automatiquement des identifiants de badge NFC aux participants.

Les éléments suivants peuvent être définis sur cette page :

#### **Identification**

- **désactivé** (gris) :
	- Le nom des participants n'est pas utilisé, ni affiché dans la liste des orateurs, ni dans la liste d'attente.
	- Les participants ne peuvent pas utiliser de badge NFC pour s'identifier en personne.
	- Aucun résultats de vote individuel n'est disponible et le réglage des résultats individuels ne peut pas être sélectionné.
- **par attribution** (gris) :
	- Des sièges doivent être attribués aux participants. Si un siège n'est pas attribué à un participant, il ne peut pas être utilisé.
	- Les participants ne peuvent pas utiliser de badge NFC pour s'identifier en personne.
	- Un siège peut être utilisé sans que l'identification du participant soit nécessaire.
- **au siège attribué** (gris) :
	- Des sièges doivent être attribués aux participants. Si un siège n'est pas attribué à un participant, il ne peut pas être utilisé.
	- Les participants doivent utiliser un badge NFC pour s'identifier en personne sur le siège affecté.
	- Si un participant essaie de s'identifier sur un autre siège, un message s'affiche sur le Dispositif sans fil afin d'informer le participant qu'il ne se trouve pas au bon siège.
	- Le siège ne peut pas être utilisé tant que le participant affecté n'est pas identifié sur le siège.

**Remarque** : la case d'identifiant du siège doit être cochée sur la page **Paramètres système (System settings)** > **Sièges (Seats)**.

- **à n'importe quel siège** (gris) :
	- Les participants peuvent utiliser un badge NFC sur n'importe quel siège pour s'identifier en personne.
	- Le siège ne peut pas être utilisé, tant qu'un participant n'a pas été identifié à ce siège.

#### **Lecteur**:

- La liste déroulante **Lecteur** est utilisée en association avec le bouton **Attribuer** pour affecter des badges NFC aux participants.
- **Aucun(e)** : La fonction lecteur est désactivée.
- **Nom du siège (Seat name)** : La fonction lecteur est activée :

– Cliquez sur un nom de **Siège** dans la liste déroulante **Lecteur** afin de configurer le Dispositif sans fil correspondant en tant que lecteur de carte NFC. Le Dispositif sans fil indique que le badge NFC doit être maintenu à proximité du côté gauche du Dispositif sans fil.

**Remarque** : Le Dispositif sans fil ne peut pas être utilisé pour participer à une réunion dès lors qu'il est configuré en tant que lecteur de carte NFC.

- Maintenez un badge NFC près du côté gauche du Dispositif sans fil. L'identifiant **ID NFC** doit s'afficher à l'écran du Dispositif sans fil et près du bouton **Attribuer .**
- Dans la vue d'ensemble des participants (voir section ci-après), sélectionnez une ligne à laquelle affecter l'identifiant **ID NFC** . L'intégralité de la ligne est mise en évidence en gris foncé.
- Cliquez sur le bouton **Attribuer** pour affecter l'identifiant NFC-ID au participant.

#### Bouton **Attribuer** :

– Le bouton **Attribuer** est utilisé en association avec la liste déroulante **Lecteur** pour affecter des badges NFC aux participants.

#### **Vue d'ensemble des participants (Participants overview)**

- **Nom** : Nom (modifiable) des participants.
- **ID NFC** : Numéro du badge NFC (Near Field Communication) pour le participant.
	- Si un badge NFC est utilisé en association avec le bouton **Affecter (Assign)** pour entrer l'identifiant NFC‑ID, ce champ est mis à jour automatiquement.
	- Si aucun lecteur de carte n'est utilisé, l'identifiant NFC‑ID peut être entré manuellement. Si le format de l'identifiant NFC‑ID entré est incorrect, un cadre rouge fin s'affiche autour du champ **NFC‑ID**.
- **Siège** : Permet de sélectionner dans la liste le nom du siège auquel est affecté le participant.
- Corbeille (Trash can) **:**Supprime le participant sélectionné.

Si l'identification est utilisée, et qu'un participant est en liste d'attente, ce participant peut se déconnecter du système et conserver sa position dans la liste d'attente. Ce type de demande de prise de parole est appelé demande à la volée.

- Si l'option « Sur n'importe quel siège (At any seat) » est activée sur la page
	- « Participants », les participant ont la possibilité de se connecter sur n'importe quel poste et de rejoindre la réunion.
- Si le participant ne se joint pas à la réunion, et que son tour de prise de parole est passé, il est automatiquement retiré de la liste d'attente.

Cela signifie également qu'une liste d'attente peut être créée sans participants assis devant un poste particulier.

**Exemple** : Un participant présente une demande de prise de parole : Ce participant est en dixième position dans la liste d'attente et il décide de s'absenter quelques instants de la réunion. À son retour, le participant constate qu'il est désormais en deuxième position (sur le point de prendre la parole), il se connecte donc rapidement sur le poste disponible le plus proche.

# **5.6 Alimentation**

#### **Conditions préalables :**

– L'utilisateur connecté doit disposer du droit d'accès suivant : **Préparer le système**.

Cliquez sur le bouton **Marche** sur la page d'accueil pour afficher la fenêtre contextuelle « Alimentation » :

- **Activer** : Active la borne DCNM‑WAP. Les Appareils sans fil doivent être activés manuellement. Voir *Démarrage* dans le *Manuel d'utilisation*.
- **En veille** : Éteint les dispositifs inscrits et définit la borne DCNM‑WAP sur Veille. L'interface de navigateur Web de la borne DCNM‑WAP reste accessible. Le passage de « Veille » à « Actif » réactive automatiquement les Appareils sans fil (utilisez cette option lorsque vous voulez faire une pause lors d'une réunion).
- **Désactiver** : Éteint les dispositifs inscrits. L'interface de navigateur Web de la borne DCNM‑WAP est toujours accessible, mais la borne DCNM‑WAP cesse de transmettre (utilisez cette option lorsque vous voulez mettre fin à la réunion).
- **Annuler** : Permet d'annuler la fenêtre **Alimentation**.

# **5.7 Batterie et signal**

#### **Conditions préalables :**

– L'utilisateur connecté doit disposer du droit d'accès suivant : **Configurer** ou **Préparer le système**.

Cliquez sur le bouton **Batterie et signal** sur la page d'accueil pour ouvrir la page de vue d'ensemble **Batterie et signal** .

Les informations suivantes s'affichent pour chaque siège actuellement connecté à la Borne d'accès sans fil :

**Remarque** : si un siège est déconnecté, le symbole « déconnexion » apparaît à gauche de la rangée de sièges, et les données de la rangée de sièges ne s'affichent pas.

- **Siège** : Nom du siège.
- **Batterie** : Indique l'autonomie restante, en heures, de la Batterie du Dispositif sans fil. **Remarque** : à l'issue du changement de batterie ou de la mise sous tension d'un Dispositif sans fil, le nombre d'heures de batterie affiché pourrait s'avérer plus élevé que la durée réelle de la batterie. Cette valeur se stabilisera rapidement.
- **Charges** : Affiche le nombre de fois où la Batterie est chargée.
- **Signal** : Indique la force du signal Wi-Fi, sous la forme d'un diagramme à barres en couleurs.
- **Test** : Cette colonne affiche le résultat du test de portée.
- Bouton **Commencer le test de plage** (bas de page) : Cliquez sur ce bouton pour démarrer le test de portée. Le système de la borne DCNM‑WAP commence à mesurer si les Appareils sans fil se situent dans une portée de plusieurs fréquences. Cela garantit que les Appareils sans fil continueront à fonctionner si la borne DCNM‑WAP décide de basculer vers un autre canal Wi-Fi en cas d'interférence.

**Remarque** : la colonne **Test** et le bouton **Commencer le test de plage** s'affichent uniquement lorsque l'utilisateur connecté a le droit utilisateur **Configurer**.

– **Numéro de série** : Numéro de série de la Batterie.

# **5.8 Archivage**

#### **Conditions préalables :**

– L'utilisateur connecté doit disposer du droit d'accès suivant : **Configurer**.

Cliquez sur le bouton **Connexion** sur la page d'accueil pour ouvrir la page **Connexion** .

- Cliquez sur le bouton **Effacer la vue** pour effacer tous les évènements de la vue. Après réouverture ou actualisation de la page **Connexion** , tous les événements sont de nouveau visibles.
- Cliquez sur le bouton **Exporter** pour ouvrir une fenêtre contextuelle pour l'enregistrement du fichier de vue d'ensemble de l'archivage de l'évènement actuel (format logging.txt).

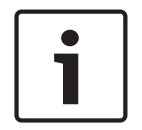

#### **Remarque!**

L'exportation de l'archivage n'est pas une fonctionnalité prise en charge sur les tablettes.

# **5.9 Info système**

#### **Conditions préalables :**

– L'utilisateur connecté doit disposer du droit d'accès suivant : **Configurer**.

L'option **Informations sur le système** est utilisée par un technicien. Cliquez sur le bouton **Informations sur le système** sur la page d'accueil pour ouvrir la page **Informations sur le système** . Les informations suivantes apparaissent :

- Type de dispositif
- Nom d'hôte
- Adresse MAC Ethernet
- Adresse IP Ethernet
- Masque de sous-réseau Ethernet
- Passerelle par défaut Ethernet
- Adresse IP sans fil
- Version
- Pays

# **5.10 Déconnexion**

#### **Conditions préalables :**

– Aucun

Cliquez sur le bouton **Déconnexion** pour vous déconnecter ; vous revenez ainsi sur la page **Connexion** .

# **6 Comportement des LED de la borne d'accès sans fil**

Les voyants LED du panneau avant de la borne Borne d'accès sans fil (DCNM‑WAP) donnent des informations concernant l'état (de configuration) de la borne Borne d'accès sans fil.

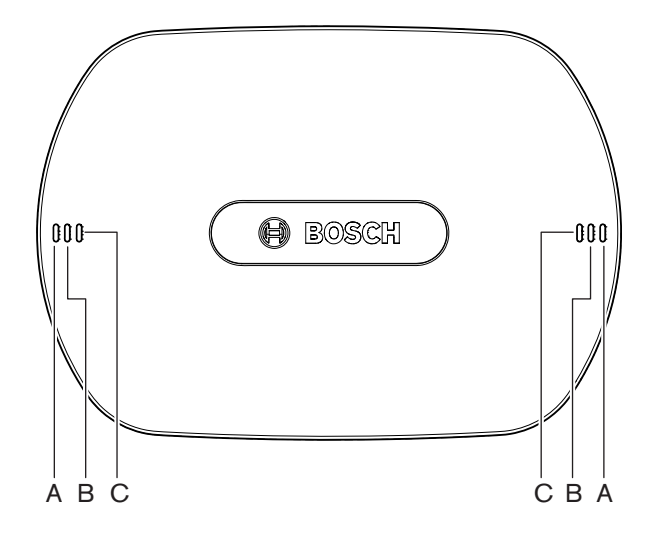

**Figure 6.1: LED d'état de la borne DCNM‑WAP**

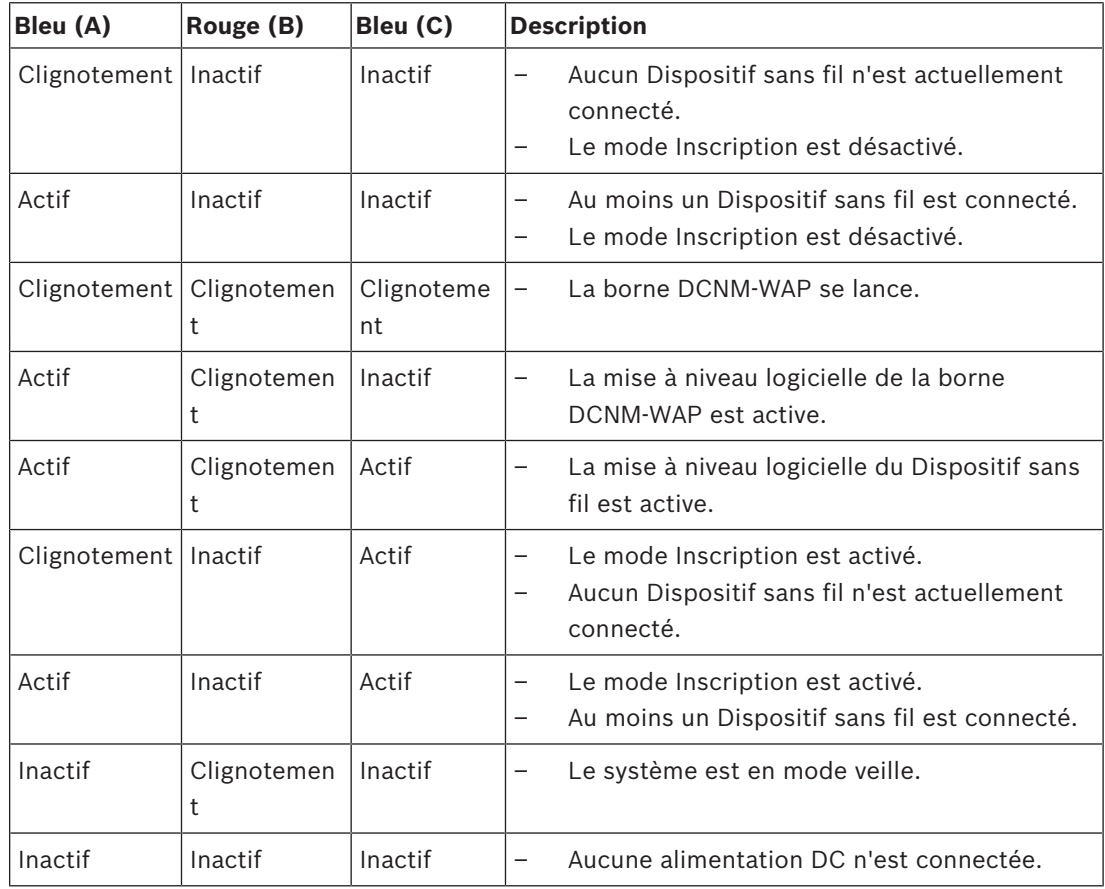

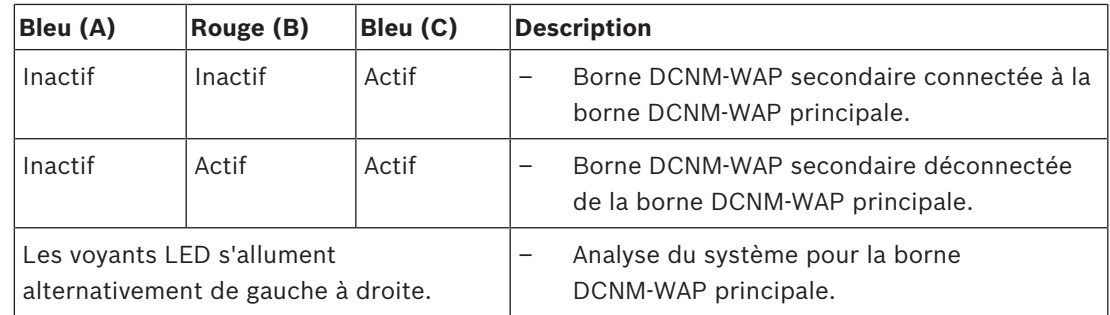

**Tab. 6.1:** LED d'état

# **7 Dépannage**

# **7.1 Service client**

Si vous ne parvenez pas à résoudre un problème, veuillez contacter votre fournisseur ou votre intégrateur système, ou contacter directement votre représentant Bosch.

# **7.2 Tableau de dépannage**

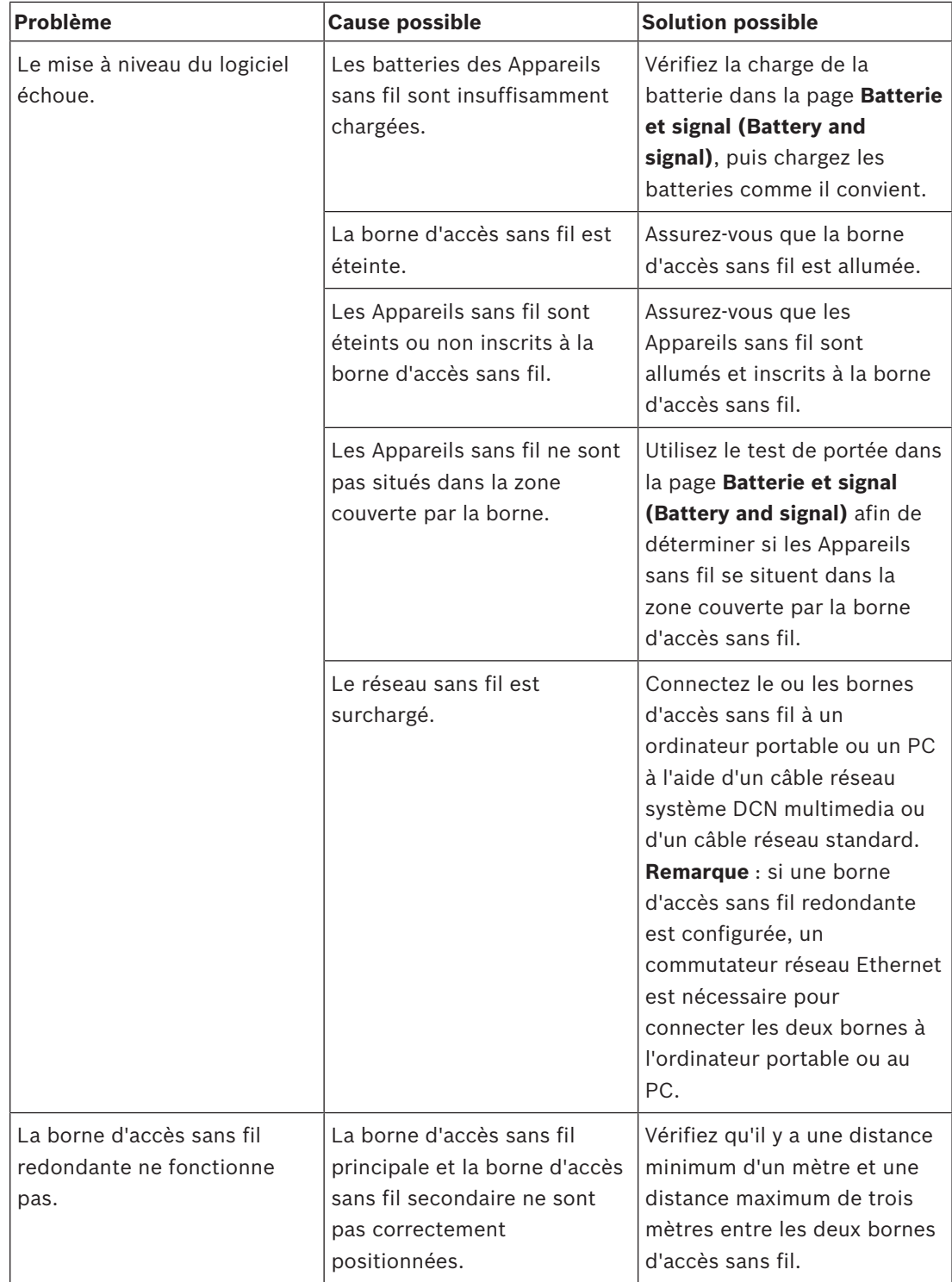

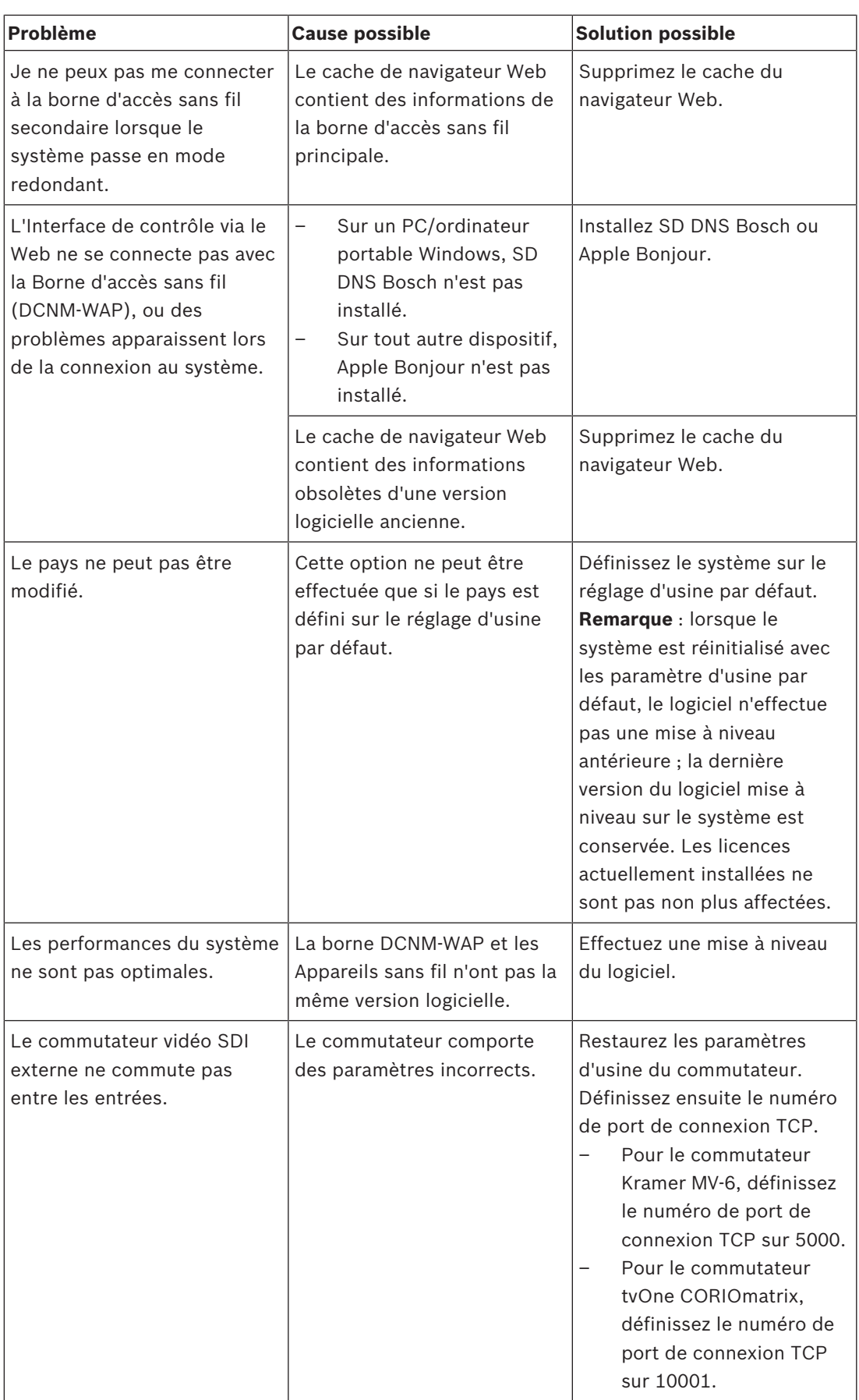

 $\mathsf{l}$ 

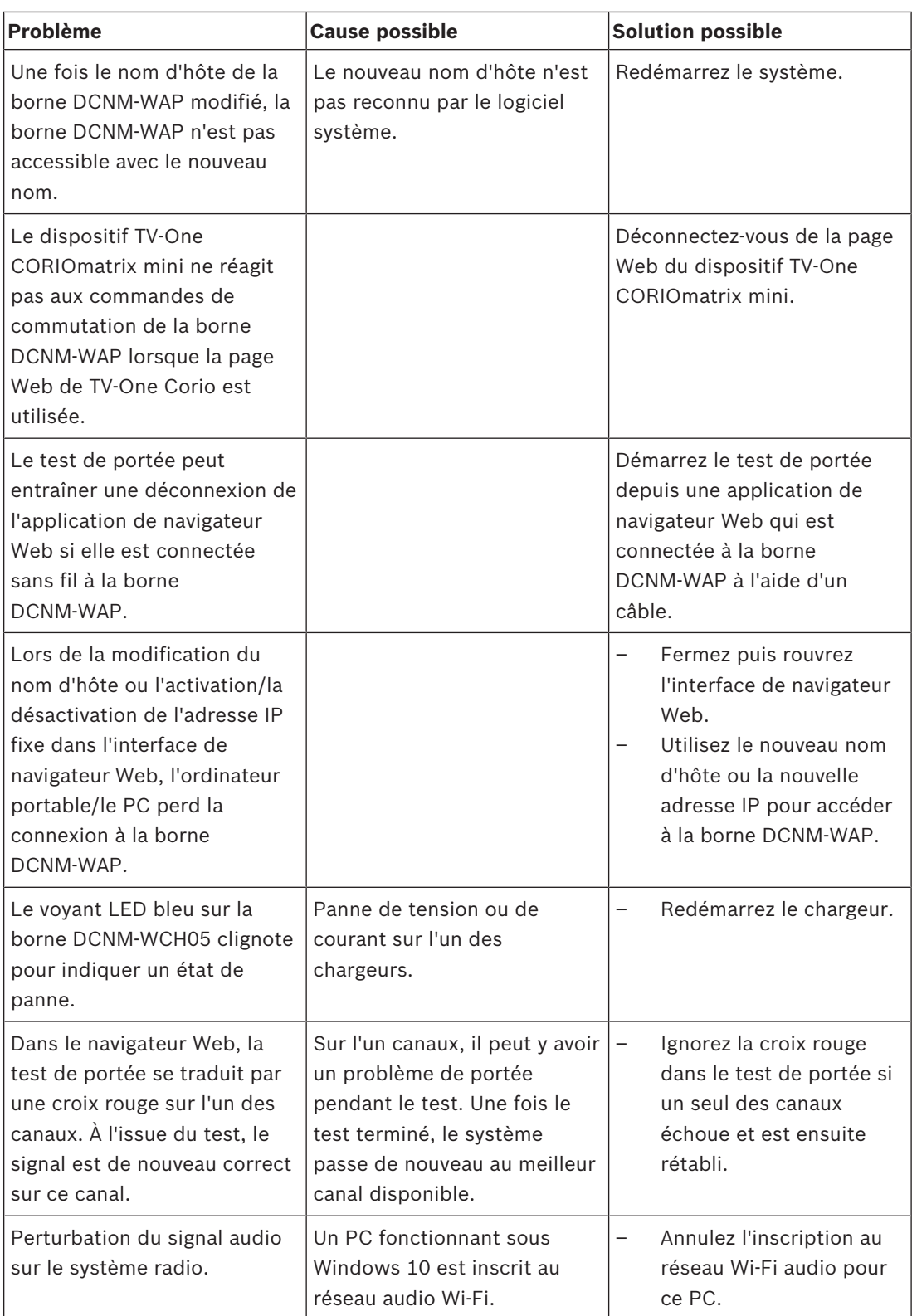

**Bosch Security Systems B.V.** Torenallee 49 5617 BA Eindhoven Netherlands **www.boschsecurity.com** © Bosch Security Systems B.V., 2018